**Nederlands** 

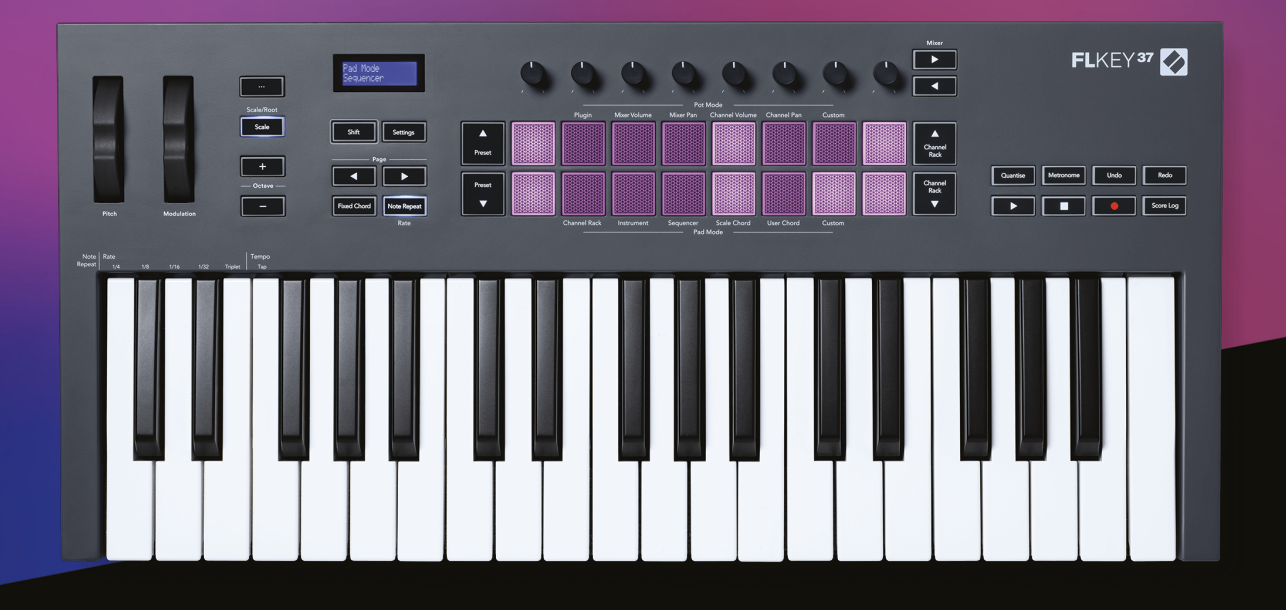

# **Gebruikershandleiding**

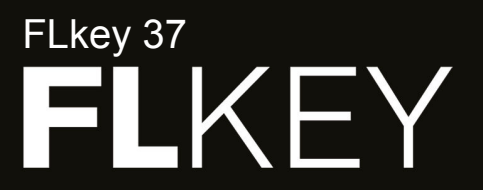

 $\omega$  novation

## Inhoudsopgave

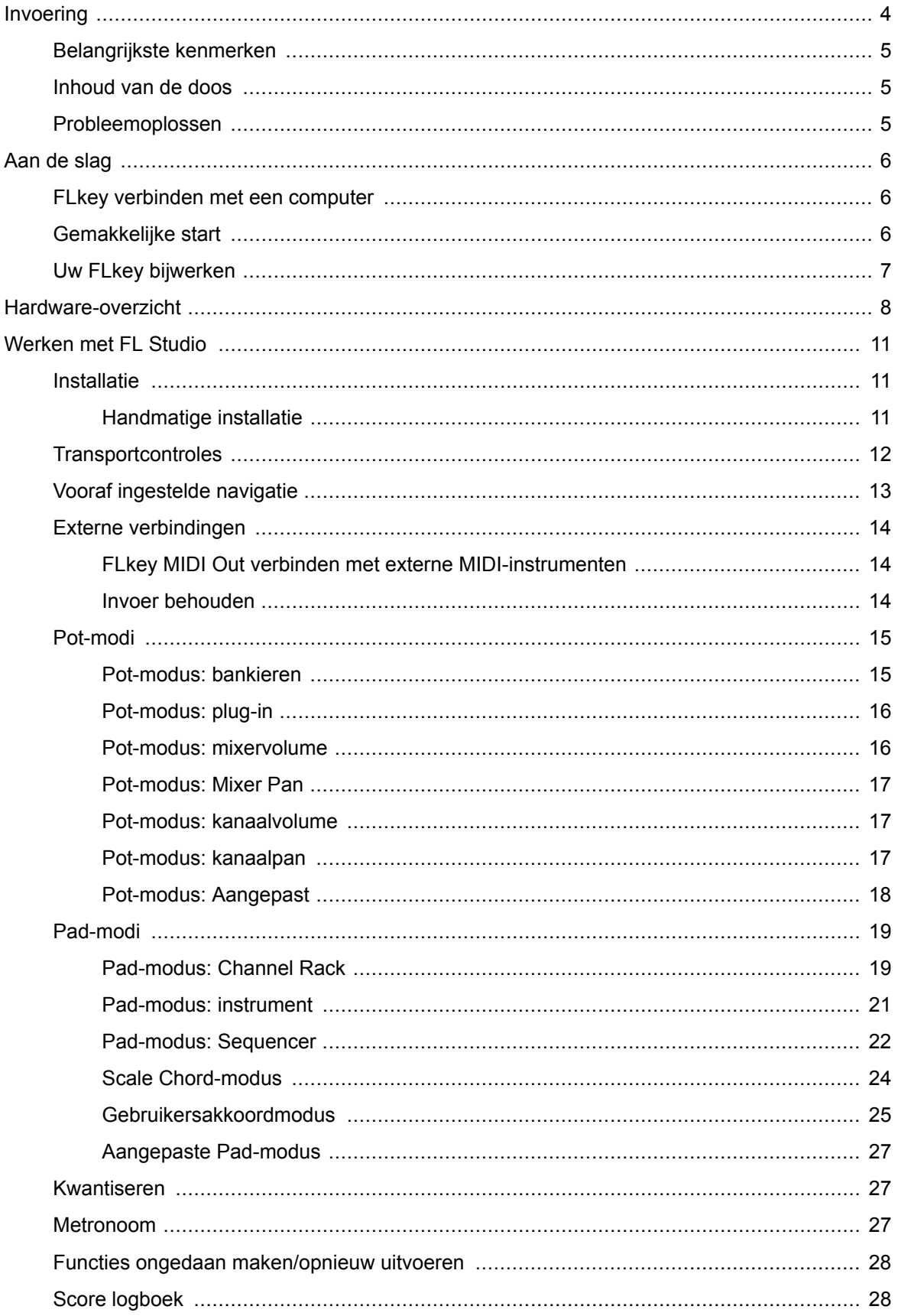

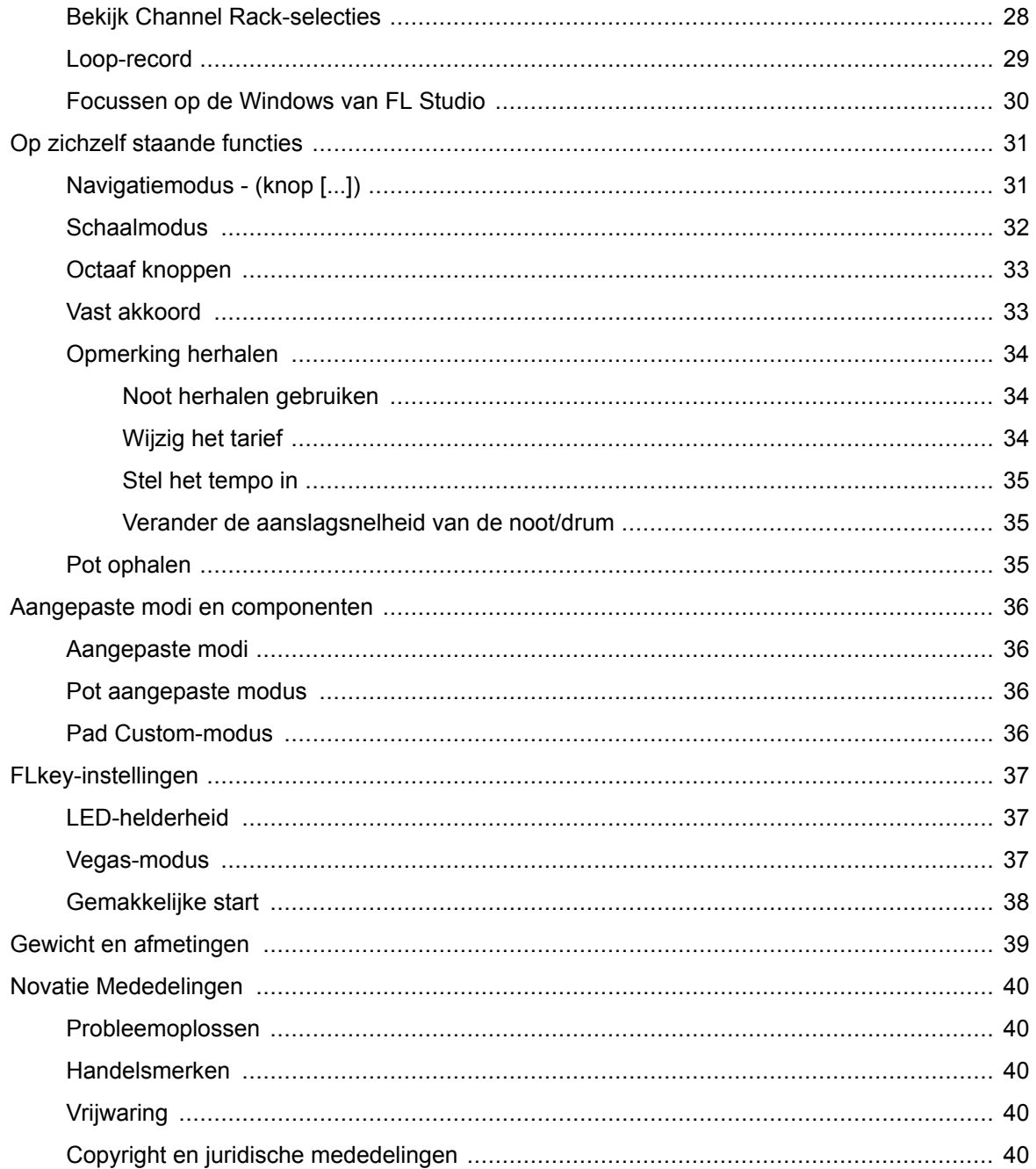

## <span id="page-3-0"></span>**Invoering**

FLkey is het assortiment MIDI-keyboards van Novation voor het maken van muziek in FL Studio. De combinatie van hands-on bediening van de belangrijkste FL Studio-functies met onze beste toetsen tot nu toe, FLkey geeft productie en verbinding met uw muziek in uw controle.

In deze gebruikershandleiding vind je alle informatie die je nodig hebt om aan de slag te gaan met je nieuwe FLkey. We zullen u handleidingen geven over het instellen van uw apparaat met FL Studio, scriptfuncties in FL Studio en hoe u het meeste kunt halen uit FLkeyde op zichzelf staande functies. We helpen je op weg met je FLkey hardware en maak zo snel en gemakkelijk mogelijk muziek.

Blijf in de groove en blijf gefocust op je muziek met ongeëvenaarde speciale integratie met FL Studio. Het full-size MIDI-toetsenbord geeft je volledige hands-on controle over je muziekproductie. FLkeyDe pads worden toegewezen aan de step-sequencer van FL Studio en bouwen snel beats op, en vier pad-modi geven je ritmes een echt menselijk gevoel. Speel rechtstreeks in het Channel Rack of FPC en trigger slices in Slicex en Fruity Slicer, of gebruik Note Repeat om keer op keer perfecte beats te maken.

FLkey brengt ook de Mixer- en Channel Rack-bedieningselementen van FL Studio van het scherm en in uw handen. Mix, creëer en automatiseer met gemak met behulp van de acht potten en essentiële transportknoppen. Krijg toegang tot uw scorelogboek en ongedaan maken, opnieuw uitvoeren, kwantiseren en metronoom in een oogwenk activeren. Blader door presets in uw Image-Line-plug-ins om instrumenten en geluiden snel te veranderen, zonder dat er een muis nodig is.

Laat de creativiteit stromen met inspirerende muzikale tools zoals de schaalmodus, zodat je altijd de juiste snaar raakt. Drie akkoordmodi – Fixed, Scale en User Chord-modus – laten je een reeks akkoorden spelen met één vinger, waardoor grote harmonieën en nieuwe geluiden direct worden ontgrendeld.

FLkey MIDI-keyboards worden ook geleverd met een uitgebreide bundel hoogwaardige instrumenten en effecten. Gooi al deze inhoud in uw bestaande FL Studio-projecten en maak muziek zoals u wilt, waar u maar wilt.

## <span id="page-4-0"></span>**Belangrijkste kenmerken**

- **Speciale integratie met FL Studio**: Produceer eenvoudig muziek met essentiële bedieningselementen binnen handbereik
- **Mixer, Channel Rack en Plugin controle**: Pas het volume en de pan aan voor de perfecte mix, pas Image-Line-plug-ins aan en neem natuurlijk klinkende gebeurtenissen op FLkey 37's acht draaiknoppen.
- **Step-sequencer**: Neem eenvoudig de controle over de stappensequencer van FL Studio en programmeer drums.
- **Channel Rack-speelbaarheid**: Speel rechtstreeks in het Channel Rack vanaf de pads van FLkey.
- **Instrumenten controle**: Activeer FPC en Slicex met de pads voor meer expressieve beats en melodieën.
- Raak nooit de verkeerde noot met **Schaalmodus**.
- **Creativiteit met akkoordmodi**: Fixed Chord-modus, User Chord-modus en Scale Chord-modus stellen u in staat om aangepaste akkoorden toe te wijzen, akkoorden van toonladders te spelen en akkoordprogressies op te slaan voor snelle opbouw van nummers en eenvoudige uitvoeringen met slechts één vinger.
- Aanslaggevoelige toetsen en 16 aanslaggevoelige RGB-pads.
- **Vooraf ingesteld browsen**: Vind uw favoriete presets van Image-Line-plug-ins rechtstreeks van FLkey 37.
- **Aangepaste modi**: aangepaste bedieningselementen toewijzen aan FLkey 37 om uw muziekproductieworkflow aan te passen.

## **Inhoud van de doos**

- FLkey 37
- USB Type-A naar B-kabel (1,5 meter)
- Veiligheidsinstructies

## **Probleemoplossen**

Voor hulp om aan de slag te gaan met uw FLkey, bezoek alstublieft:

#### [novationmusic.com/get-started](http://novationmusic.com/get-started)

Als u op enig moment vragen heeft of hulp nodig heeft met uw FLkey, bezoek dan ons Helpcentrum. Hier kunt u ook contact opnemen met ons ondersteuningsteam:

[support.novationmusic.com](http://support.novationmusic.com)

## <span id="page-5-0"></span>**Aan de slag**

## **FLkey verbinden met een computer**

FLkey wordt gevoed door een USB-bus en gaat aan wanneer u hem met een USB-kabel op uw computer aansluit. Wanneer u FLkey op een Mac aansluit, wordt mogelijk het **Assistent voor toetsenbordconfiguratie**. Dit komt omdat FLkey ook functioneert als een computertoetsenbord om de Navigate-functionaliteit in te schakelen. U kunt de Keyboard Setup Assistant sluiten.

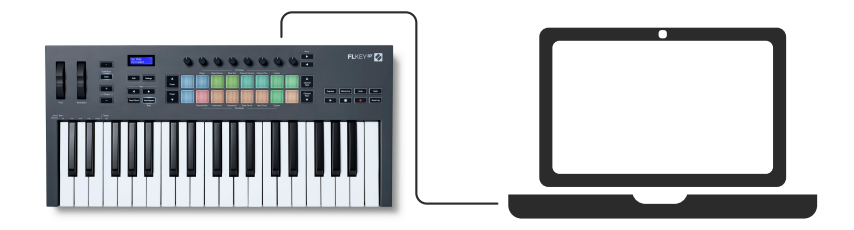

## **Gemakkelijke start**

De 'Easy Start' bevat een stapsgewijze handleiding voor het instellen van uw FLkey. Deze online tool loodst u door uw FLkey's registratieproces en toegang tot de softwarebundel.

Op zowel Windows- als Mac-computers, wanneer u uw FLkey naar uw computer, verschijnt het eerst als een apparaat voor massaopslag, zoals een USB-station. Open de schijf en dubbelklik op 'Click Here To Get Started.url'. Klik op 'Aan de slag' om Easy Start in uw webbrowser te openen.

Nadat u de Easy Start-tool heeft geopend, volgt u de stapsgewijze handleiding om uw FLkey.

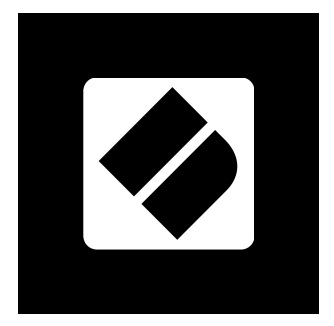

Als u de Easy Start-tool niet wilt gebruiken, bezoek dan onze website om uw FLkey handmatig te registreren en toegang te krijgen tot de softwarebundel.

[klant.novationmusic.com/register](http://customer.novationmusic.com/register)

## <span id="page-6-0"></span>**Uw FLkey bijwerken**

Novation Components beheert updates voor uw FLkey. Om te bevestigen dat u over de nieuwste firmware beschikt en om uw FLkey bij te werken:

- 1. Ga naar [componenten.novationmusic.com](http://components.novationmusic.com)
- 2. Klik op **FLkey**.
- 3. Klik op de **Updates** tabblad bovenaan de pagina.
- 4. Volg de instructies voor uw FLkey. Als uw FLkey moet worden bijgewerkt, zal Components u vertellen hoe u dit moet doen.

## <span id="page-7-0"></span>**Hardware-overzicht**

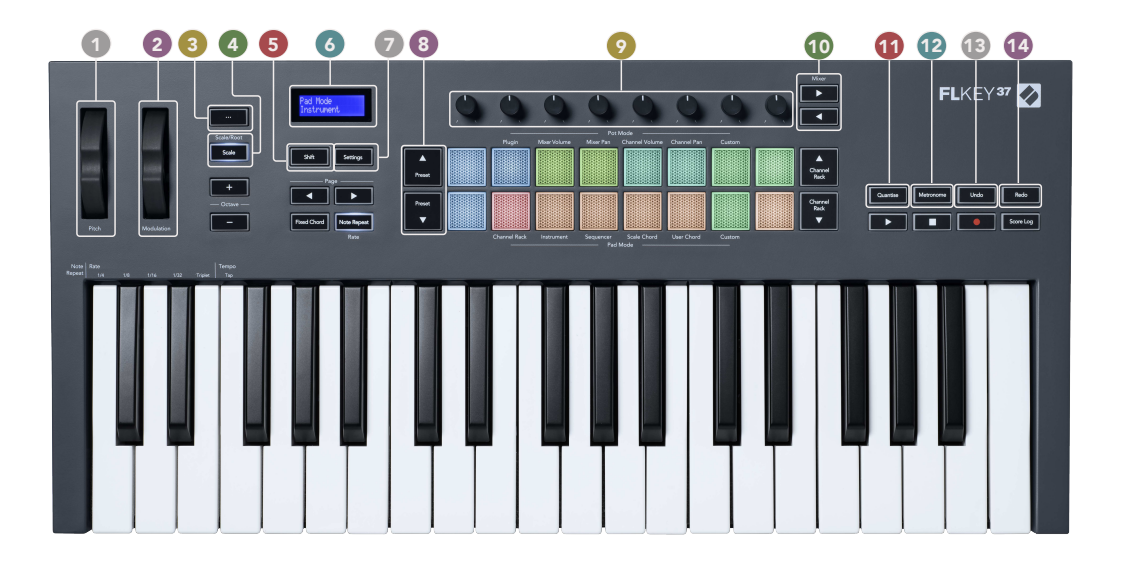

- 1. **Toonhoogte** Wheel Buigt de toonhoogte van de gespeelde noot.
- 2. **Modulatie** Wiel U kunt dit in kaart brengen om software-/hardwareparameters te moduleren.
- 3. **…** Knop (Navigatiemodus) Door op de knop "..." te drukken, gaat de FLkey in een navigatiemodus om door voorbeelden en presets te bladeren.
- 4. **Schaal** Knop Schakelt FLkey's in en uit [Schaalmodus \[32\].](#page-31-0)
- 5. **Verschuiving** Knop Biedt toegang tot secundaire Shift-functies. Shift-functies worden weergegeven in tekst op het voorpaneel.
- 6. LCD-scherm Toont de apparaatstatus en parameterwaarden en laat u door menu's navigeren.
- 7. **Instellingen** Knop Opent de [Instellingen \[37\]](#page-36-0) menukaart op het scherm.
- 8. **Voorinstelling ▲▼** Knoppen Navigeert door de voorinstellingen van FL Studio-eigen plugins.
- 9. Pots Bedien vooraf ingestelde parametertoewijzingen voor FL Native generator-plug-ins, bedien Mixer Volume/pan, Channel Rack-volume/pan, of wijs uw eigen parameters toe met aangepaste modi.
- 10. **Mixer ◄ ►** Knoppen Ga naar links en rechts in de sectie FL Studio Mixer.
- 11. **Kwantiseren** Activeert de [Kwantiseren \[27\]](#page-26-0) functie in FL Studio, om notities op het raster te klikken.
- 12. **Metronoom** Schakelt de metronoom of kliktrack van FL Studio in en uit.
- 13. **Ongedaan maken** Activeert de functie Ongedaan maken van FL Studio.
- 14. **Opnieuw doen** Activeert de Redo-functie van FL Studio.

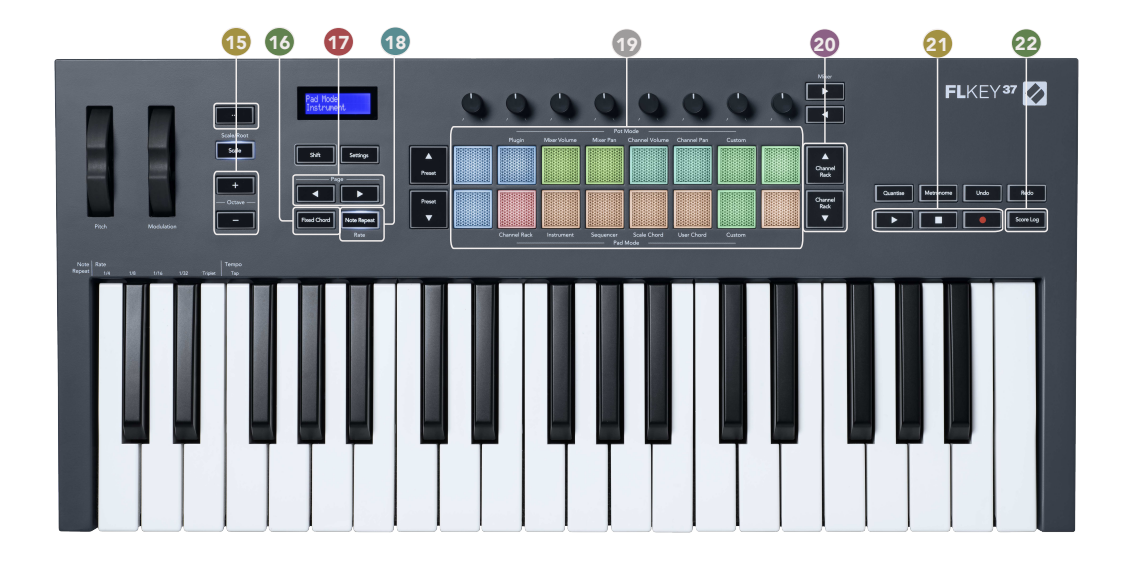

- 15. **Octaaf +** Knoppen Transponeert het toetsenbord over tien octaven (C-2 tot C6). Door beide knoppen in te drukken, wordt de transponeringswaarde teruggezet naar 0. Zie [Octaaf](#page-32-0)  [knoppen \[33\]](#page-32-0).
- 16. **Vast akkoord** Knop Slaat een akkoord op dat u overal op het toetsenbord kunt spelen. Terwijl je de [Vast akkoord \[33\]](#page-32-0) drukt u op de toetsen die u deel wilt laten uitmaken van het 'vaste' akkoord en laat u deze weer los.
- 17. **Pagina ◄ ►** Knoppen Deze navigeren naar links en rechts in het Channel Rack om patronen uit te breiden tijdens het sequentiëren, bladeren tussen banken in FPC en bank tussen pagina's van Slicex/Fruity Slicer. U kunt ook de voicing-pagina wijzigen in de Scale Chord-modus, transponeren in de User Chord- of Custom-modus en de pad-octaaf aanpassen in de Instrument-modus.
- 18. **Opmerking herhalen** Knop Stelt de pads in staat om herhaalde noten te verzenden met verschillende snelheden die zijn gespecificeerd met behulp van de Shift-functie op het toetsenbord. Zien [Opmerking herhalen \[34\]](#page-33-0).
- 19. Pads Auditie en selecteer kanalen in Channel Rack-modus. Gebruik integraties met FPC, Slicex en Fruity Slicer in instrumentmodus. Sequence beats met behulp van de Sequencermodus. Activeer akkoorden met behulp van de modi Scale en User Chord en Custom Modes.
- 20. **Kanaalrek ▲▼** Knoppen Beweeg omhoog en omlaag in het Channel Rack van FL Studio in alle modi om het geselecteerde instrument (en het instrument gespeeld door FLkey) te wijzigen.
- 21. Afspelen, stoppen, opnemen regelt het afspelen in FL Studio.
- 22. **Score logboek** Leg de laatste vijf minuten aan gespeelde MIDI-noten vast in FL Studio

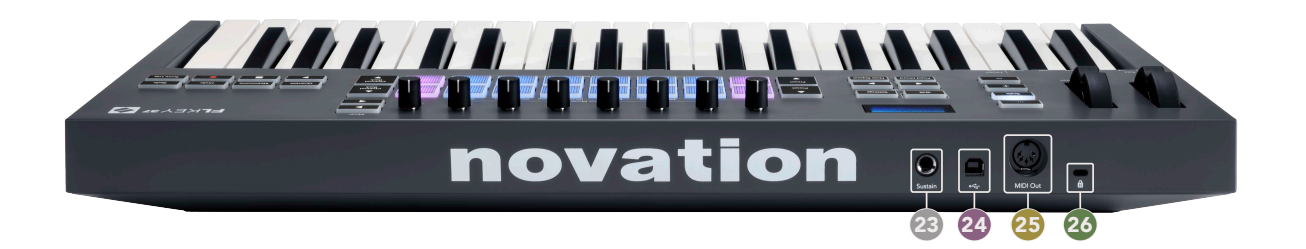

- 23. **Aanhouden** 6,35 mm jack-ingang voor sustainpedalen.
- 24.  $\leftarrow$  USB Type-B-poort.
- 25. **MIDI-uitgang** 5-pins MIDI Din-connector om op aan te sluiten [externe MIDI-hardware \[14\].](#page-13-0)
- 26.  $\alpha$  Kensington-slotpoort, gebruik een compatibel Kensington-slot om uw FLkey aan uw werkstation te bevestigen.

## <span id="page-10-0"></span>**Werken met FL Studio**

We hebben FLkey ontworpen om naadloos samen te werken met FL Studio en bieden diepe integratie via krachtige productie- en prestatiecontroles. U kunt uw FLkey ook wijzigen om aan uw behoeften te voldoen [Aangepaste modi \[36\]](#page-35-0).

## **Installatie**

Voordat u FLkey met FL Studio gebruikt, moet u ervoor zorgen dat uw FLkey up-to-date is, voor de stappen om dit te doen, zie [Uw FLkey bijwerken \[7\]](#page-6-0).

Om de FLkey te gebruiken, moet u de FL Studio-versie gebruiken 20.9.2 of daarboven. Nadat je de FLkey op je computer hebt aangesloten, open je FL Studio en wordt de FLkey automatisch gedetecteerd en ingesteld in de MIDI-instellingen van FL Studio.

#### **Handmatige installatie**

In de MIDI **Instellingen** raam, (Opties>Instellingen>midi) zorg ervoor dat het is ingesteld zoals in de volgende schermafbeelding. Voor een tekstgids over het instellen van uw MIDI-instellingen kunt u ook de stappen na de schermafbeelding gebruiken.

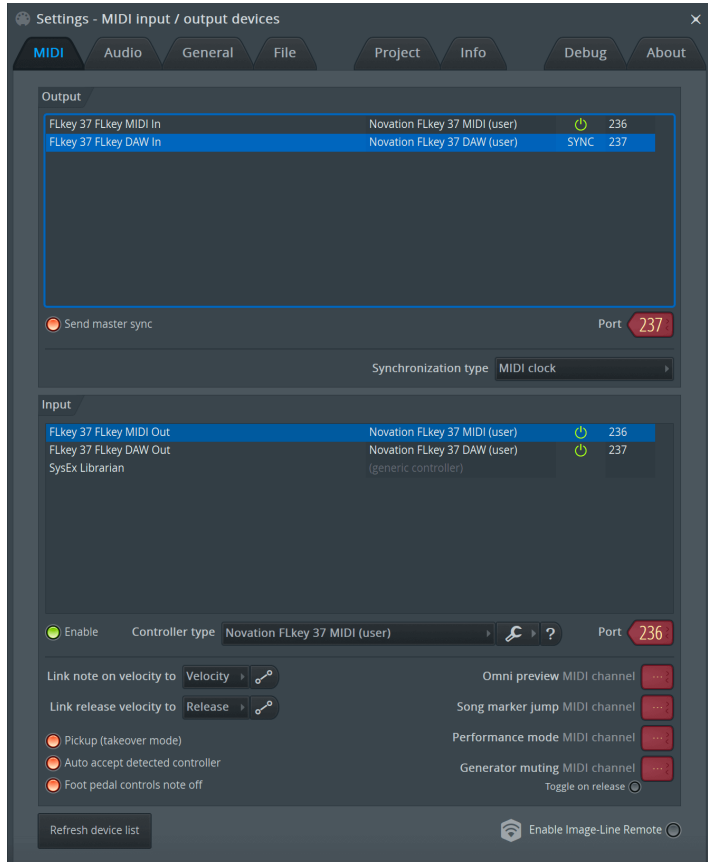

#### <span id="page-11-0"></span>**Handmatige installatiestappen:**

- 1. Selecteer en activeer de FLkey MIDI- en DAW-invoerpoorten in de onderste '**Invoer**' paneel:
	- FLkey MIDI-uitgang
	- FLkey DAW Out (genaamd MIDIIN2 op Windows)
- 2. Klik op elke ingang en gebruik de rode '**Haven**' tabblad hieronder, stel voor beide verschillende poortnummers in.
	- Poortnummers kunnen worden ingesteld op alles wat nog niet in gebruik is (behalve 0)
	- Kies verschillende poortnummers voor de MIDI- en DAW-poorten
- 3. Selecteer elke invoer en wijs de scripts toe:
	- Klik op de MIDI-ingang, klik op de '**Controller-type**' vervolgkeuzelijst en kies: 'Novation FLkey MIDI'.
	- Klik op de DAW-invoer, klik op de '**Controller-type**' vervolgkeuzelijst en kies: 'Novation FLkey DAW'.
- 4. Klik op de uitvoerpoorten in de bovenste '**Uitgang**' paneel en stel de '**Haven**' nummers die overeenkomen met de ingangen.
	- FLkey MIDI In.
	- FLkey DAW In (genaamd MIDIOUT2 op Windows).
	- De scripts die u in stap 3 heeft ingesteld, koppelen automatisch.
- 5. Selecteer de DAW-uitgang (bovenste paneel) en activeer '**Hoofdsynchronisatie verzenden**'.
- 6. Schakel onder aan het venster '**Ophalen (overnamemodus)**'.
- 7. Klik 'Apparatenlijst vernieuwen' linksonder.

## **Transportcontroles**

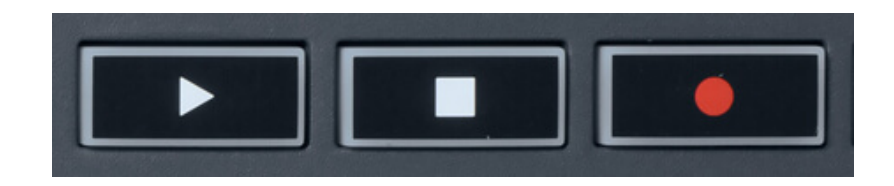

- De knop Afspelen  $\blacktriangleright$  werkt op dezelfde manier als de knop Afspelen van FL Studio, hij gaat door en pauzeert het afspelen.
- De knop Stop stopt het afspelen en reset de afspeelpositie.
- Met de knop Opnemen schakelt u tussen de opnamestatus van FL Studio.

## <span id="page-12-0"></span>**Vooraf ingestelde navigatie**

U kunt de FL-toets gebruiken om door presets te bladeren. Selecteer een instrument of plug-in en druk op de knoppen Preset ▲ of Preset ▼ om de volgende/vorige preset te selecteren. U kunt de toetsen/pads gebruiken om de preset te beluisteren.

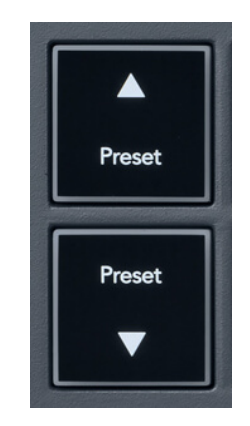

De Preset ▲ en Preset ▼ knoppen hebben dezelfde interactie als klikken Voorinstellingen ◄ ► in uw FL Studio plug-in GUI:

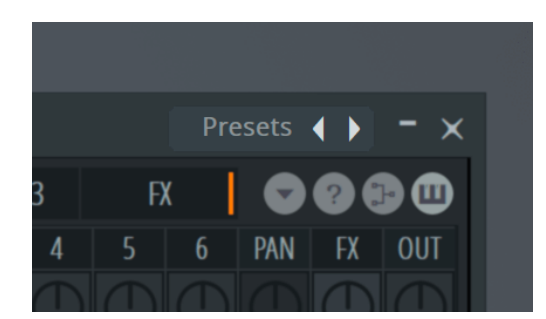

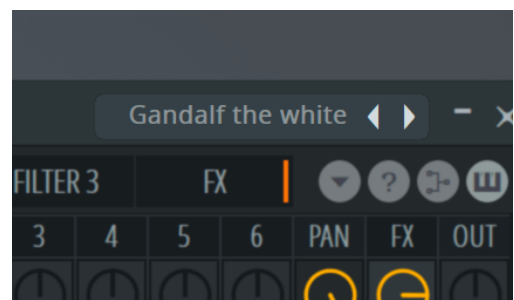

Standaard voorinstelling Nadat u op de knop Preset ► hebt geklikt

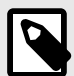

#### **OPMERKING**

Als u plug-ins van derden gebruikt, kunt u niet door hun voorraadvoorinstellingen bladeren. U kunt echter bladeren door voorinstellingen die u hebt opgeslagen in zowel FL Studio als plug-ins van derden.

## <span id="page-13-0"></span>**Externe verbindingen**

#### **FLkey MIDI Out verbinden met externe MIDI-instrumenten**

Om de 5-pins DIN-aansluiting te gebruiken voor MIDI-uitvoer op uw FLkey zonder een computer, kunt u het apparaat voeden met een standaard USB-voeding (5V DC, minimaal 500mA).

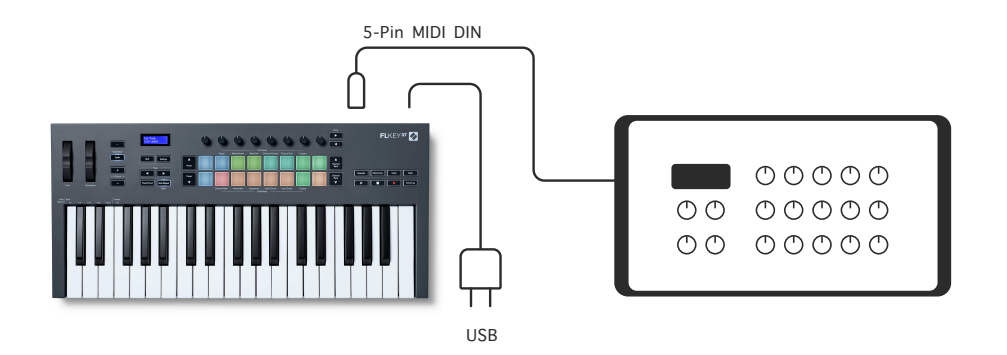

#### **Invoer behouden**

Via de TS jack ingang kun je elk standaard sustainpedaal aansluiten. Niet alle plug-ins ondersteunen standaard sustainpedaalsignalen, dus het kan zijn dat u deze moet koppelen aan de juiste parameter in de plug-in.

De sustain-ingang van de FLkey detecteert automatisch de polariteit van het pedaal. De Sustain-ingang ondersteunt geen sostenuto-, soft- of volumepedalen.

## <span id="page-14-0"></span>**Pot-modi**

De FLkey heeft acht potten om verschillende parameters binnen FL Studio te regelen, afhankelijk van de potmodus.

Om toegang te krijgen tot potmodi:

- 1. Houd Shift ingedrukt (of druk tweemaal om te vergrendelen) om naar de shift-modus te gaan. De pads lichten op. De bovenste rij pads vertegenwoordigt de potmodi. De tekst boven elke pad toont je de pot-modus van de pad.
- 2. Druk op een pad om de potmodus te selecteren die u wilt gebruiken. De onderstaande tabel geeft een overzicht van de potmodi van FLkey.

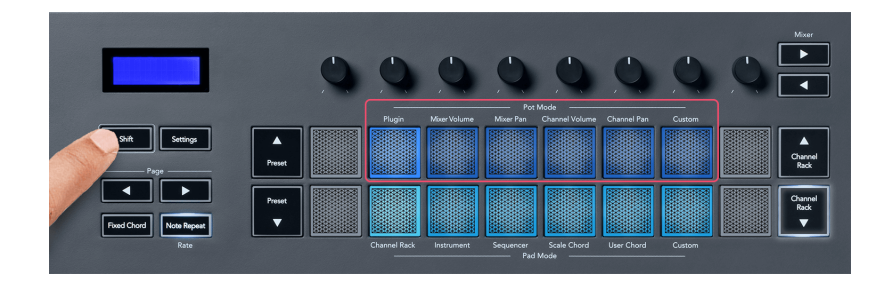

Als je 'Pickup (overnamemodus)' inschakelt in de MIDI-instellingen van FL Studio, moet de potmeter de oorspronkelijke waarde bereiken voordat de wijzigingen van toepassing zijn op de parameter die is aangesloten op de huidige potmeter.

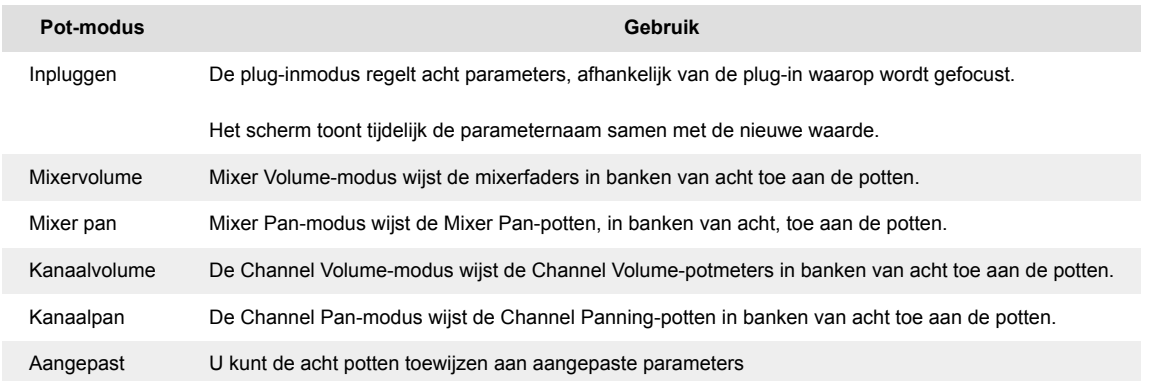

#### **Pot-modus: bankieren**

Als je in de potmodi bent voor Mixer- of Channel-instellingen, kun je bankieren tussen mixertracks of kanalen. Tijdens het gebruik van Channel Rack Pad-modus navigatiebanken in groepen van acht zodat de potten op één lijn liggen met de onderste rij pads; in alle andere pad-modi verplaatst bankieren één track of kanaal tegelijk.

- <span id="page-15-0"></span>• Druk in de modi Mixer Volume en Mixer Pan Pot op de knoppen ◀ of ▶ onder het label 'Mixer' om de selectie naar de vorige/volgende track(s) te verplaatsen. De rode selectie in FL Studio laat zien welke bank de potten bedienen.
- Druk in de modi Channel Volume of Channel Pan Pot op Channel Rack ▼ of Channel Rack ▲ om de selectie naar de vorige/volgende track(s) te verplaatsen. De rode selectie in FL Studio laat zien welke bank de potten besturen.

#### **Pot-modus: plug-in**

In Plugin-modus kun je de potten van de FLkey gebruiken om acht parameters te regelen in de plug-in die je in focus hebt. De meeste native FL Studio-plug-ins ondersteunen de pot-modus van FLkey.

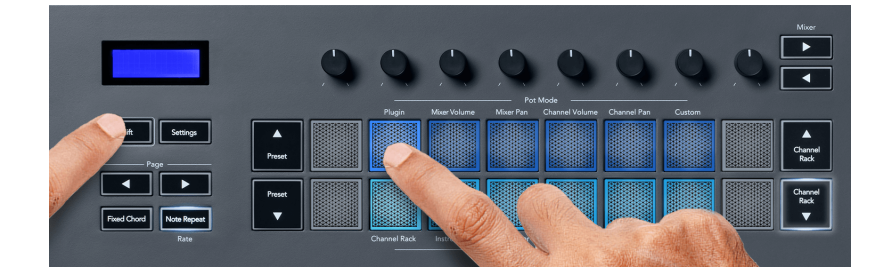

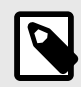

#### **OPMERKING**

De parameters waarnaar de FLkey wordt toegewezen in de plug-ins van FL Studio zijn vaste vooraf ingestelde toewijzingen. Voor plug-ins van derden kunt u de Custom pot-modus gebruiken om uw eigen mappings te maken.

#### **Pot-modus: mixervolume**

In Mixer Volume-modus worden de acht potten van de FLkey toegewezen aan de mixerfaders in FL Studio. U kunt de volumes van de mixertracks regelen in groepen van acht.

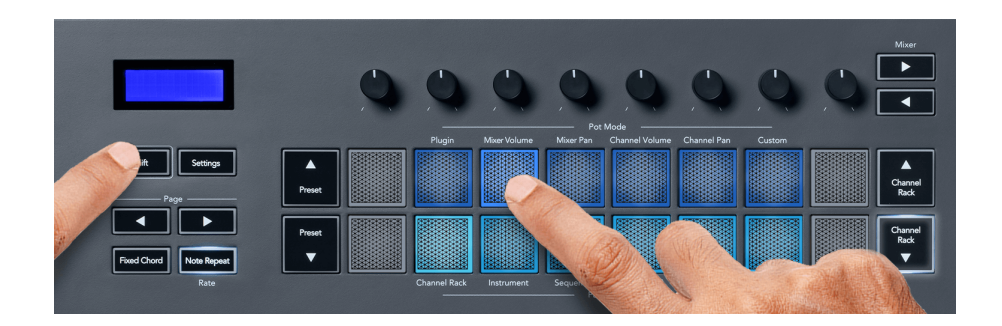

#### <span id="page-16-0"></span>**Pot-modus: Mixer Pan**

In de Mixer Pan-modus worden de acht potten van de FLkey toegewezen aan de panregelaars in de mixer van FL Studio. U kunt de panning van de mixertrack regelen in groepen van acht.

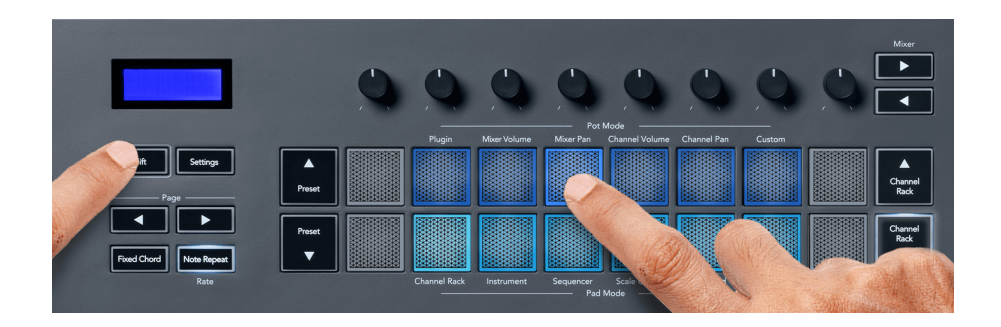

#### **Pot-modus: kanaalvolume**

In de Channel Volume-modus worden de acht potmeters van de FLkey toegewezen aan de Channel Volume-regelaar in groepen van acht.

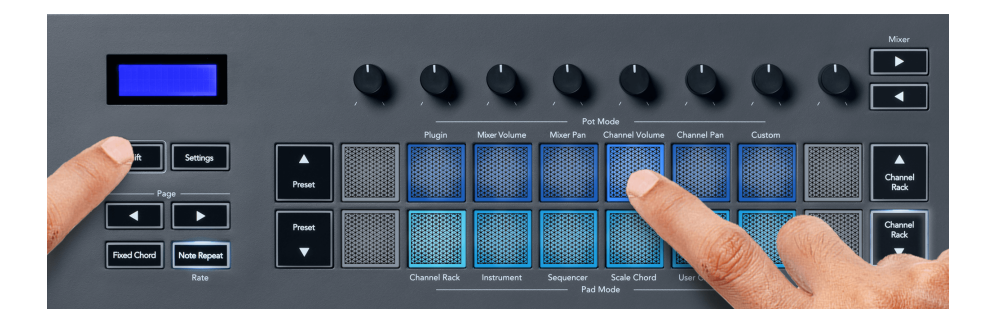

#### **Pot-modus: kanaalpan**

In de Channel Pan-modus worden de acht potten van de FLkey toegewezen aan de Channel Panregelaar in groepen van acht.

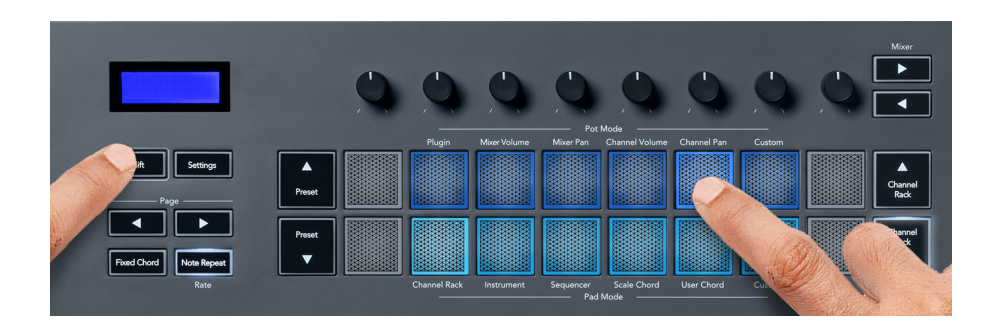

#### <span id="page-17-0"></span>**Pot-modus: Aangepast**

Deze pot-modus geeft je vrijheid over de parameters die je wilt regelen en tot acht tegelijk. Met behulp van Novation Components kun je de berichten bewerken die de potten en faderknoppen in Custom Mode uitzenden

[http://components.novationmusic.com.](http://components.novationmusic.com)

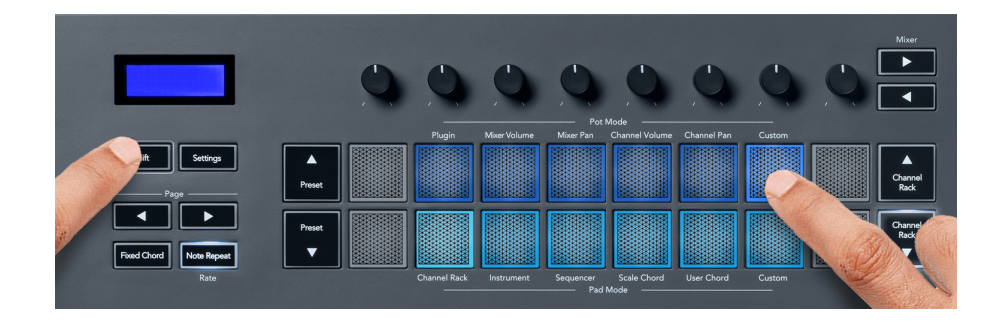

Om de meeste parameters in FL Studio toe te wijzen aan de Pots op de FLkey:

- 1. Klik met de rechtermuisknop op een parameter in FL Studio.
- 2. Selecteer een van de twee afstandsbedieningsmodi (hieronder uitgelegd).
- 3. Verplaats een pot om de parameter toe te wijzen aan de pot die je hebt verplaatst.

Afstandsbedieningsmodi:

- Link to controller creëert een link tussen een instantie van de parameter en de pot, ongeacht de focus. Deze koppeling werkt projectbreed.
- Overschrijf globale link creëert een link tussen alle projecten, tenzij overschreven door een 'per-project-link'. Omdat dit afhangt van de gefocuste instantie, kun je veel parameters met één pot regelen.

## <span id="page-18-0"></span>**Pad-modi**

Afhankelijk van de pad-modus heeft de FLkey 16 pads om verschillende elementen binnen FL Studio te besturen.

Pad-modi openen:

- 1. Houd Shift ingedrukt (of druk tweemaal om te vergrendelen) om naar de shift-modus te gaan. De pads lichten op. De onderste rij pads vertegenwoordigt de padmodi. De tekst onder elke pad toont u de pad-modus.
- 2. Druk op een pad om de padmodus te selecteren die u wilt gebruiken. De onderstaande tabel geeft een overzicht van de padmodi van de FLkey.

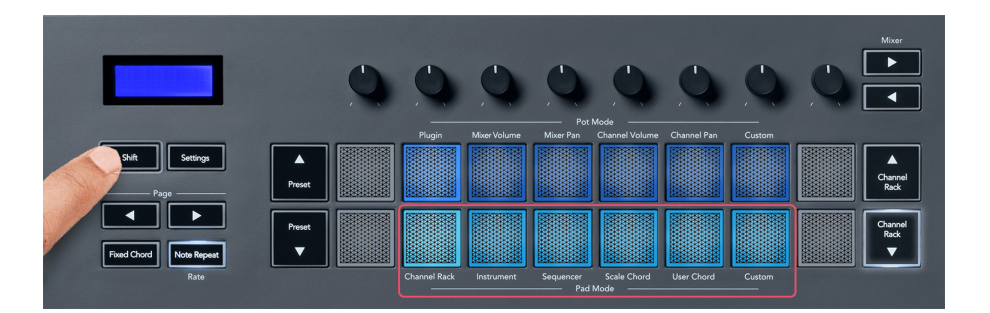

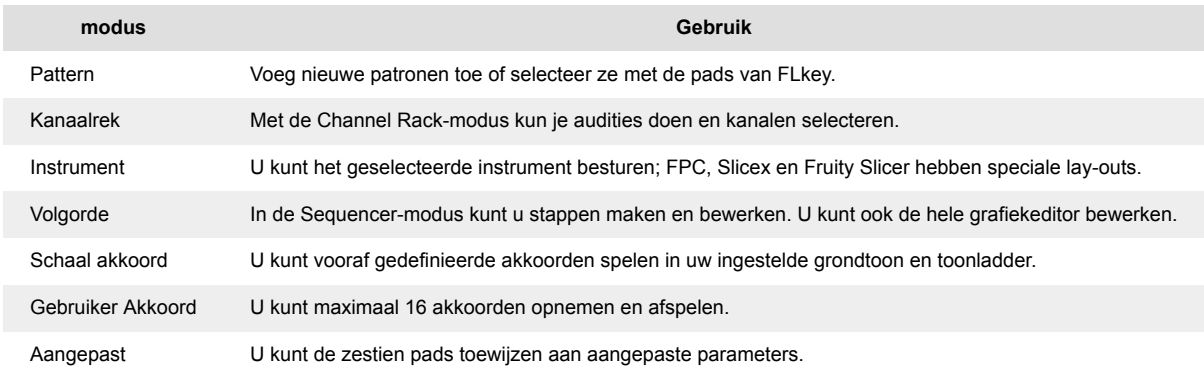

#### **Pad-modus: Channel Rack**

Met de Channel Rack-padmodus kunt u tot 16 Channel Rack-kanalen tegelijk afspelen. Elke pad vertegenwoordigt een enkel kanaal dat u kunt triggeren met een C5-noot. De pads verlichten de kanaalkleur voor het kanaal waaraan u de pad toewijst.

Wanneer u op een pad drukt, selecteert FL Studio het kanaal en activeert het geluid. De pad licht dan wit op om het geselecteerde kanaal te laten zien, en de naam van het kanaal verschijnt even op het scherm. U kunt per keer één kanaal uit de hardware selecteren. De FL-toets wordt weergegeven als er geen kanaal is geselecteerd in FL Studio.

De padlay-out is van links naar rechts, van onder naar boven, in twee rijen van acht. De kanalen in de onderste rij zijn uitgelijnd met de Channel Rack Pan/Volume pot layout.

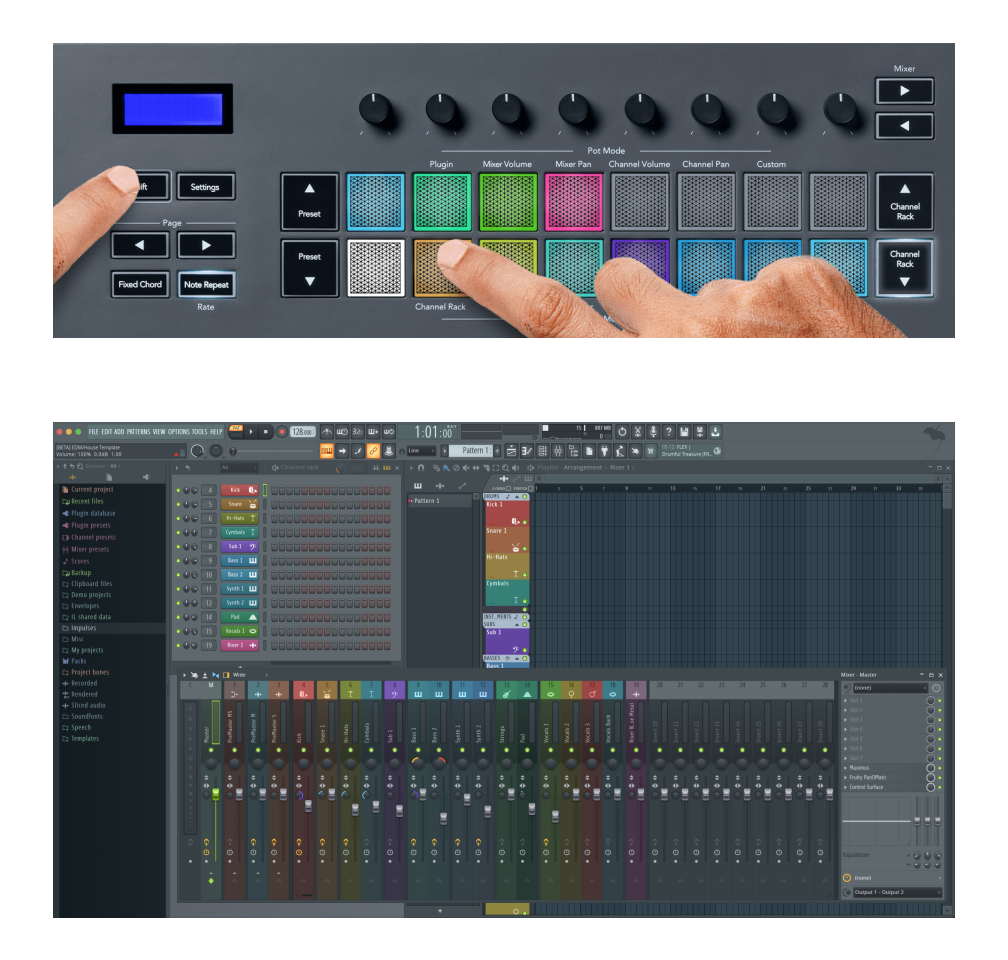

#### **Pad-modus: Channel Rack Banking**

U kunt Channel Rack ▼ of Channel Rack ▲ gebruiken om de selectie in de vorige/volgende groep van acht te plaatsen. De Channel Rack-knoppen lichten wit op wanneer bankieren in die richting beschikbaar is. Bankieren heeft geen invloed op het geselecteerde kanaal.

U kunt de knoppen Channel Rack ▼ of Channel Rack ▲ ingedrukt houden om automatisch door het Channel Rack te bladeren.

#### **Pad-modus: Channel Rack-groepen**

De lay-out van de Channel Rack-pads volgt Channel Rack-groepen. Wanneer u van Channel Rackgroep wisselt in FL Studio met behulp van de vervolgkeuzelijst bovenaan het Channel Rack-venster, wordt het padraster vernieuwd om de nieuwe bank weer te geven binnen de groep die u hebt geselecteerd.

#### <span id="page-20-0"></span>**Pad-modus: instrument**

U kunt Channel Rack-plug-ins bedienen vanaf uw FLkey in instrumentmodus. Houd shift ingedrukt en druk op de knop boven 'Instrument' op de hardware om naar de instrumentmodus te gaan. U kunt MIDI-nootgegevens invoeren via pads, waarbij speciale instrumentlay-outs worden aangepast:

- FPC-pads
- Slicex
- Fruitige snijmachine
- Een standaard instrumentlay-out

Standaard toont de Instrument Pad-modus een chromatisch toetsenbord over de pads (zie hieronder). Als u de schaalmodus hebt ingeschakeld in de instrumentmodus, worden de MIDI-gegevens die vanaf de pads worden verzonden, toegewezen aan de acht noten in de toonladder die u selecteert, over twee octaven.

Met de knoppen Preset ▲ of Preset ▼ kunt u door de presets van het instrument bladeren.

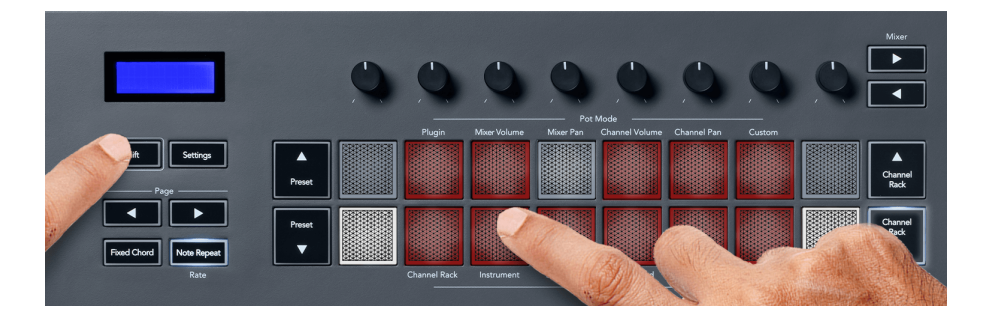

#### **FPC**

Wanneer u in Instrument-modus de FPC-plug-in toevoegt aan een Channel Rack-track, kunt u de FPC-drumpads bedienen vanaf FLkey. Wanneer u een kanaal selecteert met de FPC-plug-in:

- De meest linkse 4 × 2 pads besturen de onderste helft van de FPC-pads.
- De meest rechtse 4 × 2 pads besturen de bovenste helft van de FPC-pads.

FPC is hierin bijzonder: aangezien de pads verschillende kleuren hebben, respecteren de pads van de FLkey die kleuren in plaats van de kanaalkleur.

#### **Slicex**

Als je in Instrument-modus de Slicex-plug-in toevoegt aan het Channel Rack, kun je slices afspelen met de pads van de FLkey.

U kunt op de **Bladzijde** ◀ links of **Bladzijde** ▶ rechts om naar de volgende 16 slices te gaan en ze te triggeren met de pads van de FLkey.

#### <span id="page-21-0"></span>**Fruitige snijmachine**

U kunt slices afspelen met behulp van de FLkey-pads in de instrumentmodus wanneer u een Channel Rack-kanaal selecteert met deze plug-in.

U kunt op de **Bladzijde** ◀ links of **Bladzijde** ▶ rechterpagina links of pagina rechts om naar de volgende 16 segmenten te gaan om ze te kunnen activeren met de FLkey-pads.

#### **Standaard instrument**

Deze lay-out is beschikbaar voor een Channel Rack-track met elke andere plug-in zonder aangepaste ondersteuning of helemaal geen plug-in.

Standaard tonen de pads een chromatische toetsenbordindeling, met noot C5 (MIDI-noot 84) op de pad linksonder. U kunt dit wijzigen met de schaalmodus van de FLkey.

Drukken op de **Bladzijde** ◀ linkerknop verlaagt het octaaf, en de **Bladzijde** ▶ rechterknop verhoogt het octaaf. De helderdere pad rechtsonder/linkerboven is altijd de grondtoon (standaard C). Als de schaalmodus is ingeschakeld, komt de padlay-out overeen met de toonladder die u selecteert, te beginnen met de grondtoon op het pad linksonder.

#### **Pad-modus: Sequencer**

In de Sequencer-modus bestuurt u het sequencer-raster in het FL Studio Channel Rack. U kunt stappen binnen het geselecteerde instrument en patroon plaatsen en wijzigen. Houd ingedrukt (of dubbeldruk om te vergrendelen) om de Sequencer-modus te gebruiken **Verschuiving** + **Volgorde**. De bovenste rij pads toont stappen 1-8 en de onderste rij stappen 9-16.

In de Sequencer-modus geven de pads de stappen weer voor de geselecteerde Channel Rack-track, actieve stappen verschijnen in heldere trackkleur en inactieve stappen in gedimde trackkleur. U kunt tussen de stappen schakelen door op de pads te drukken.

druk op **Kanaalrek** ▲ en **Kanaalrek** ▼ om door de instrumenten te bladeren. De pads worden bijgewerkt zodat ze overeenkomen met de kleur van de kanaalsequencer die u bestuurt.

In de volgende afbeelding en schermafbeelding van FL Studio kunt u de '**Trap**' kanaal heeft vier actieve stappen in de reeks en vier verlichte pads op de pads van de FLkey.

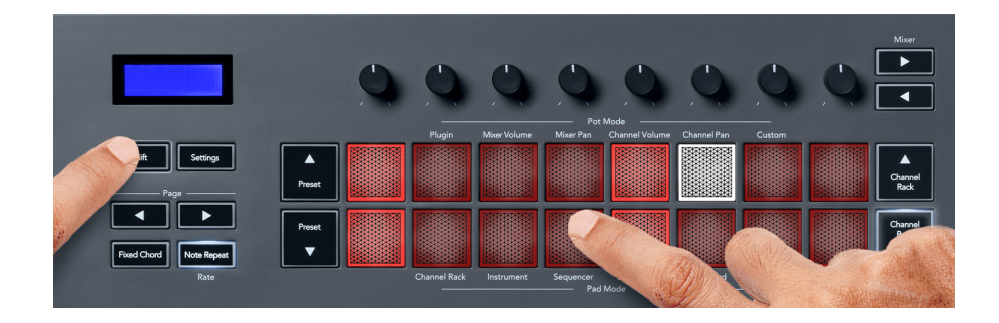

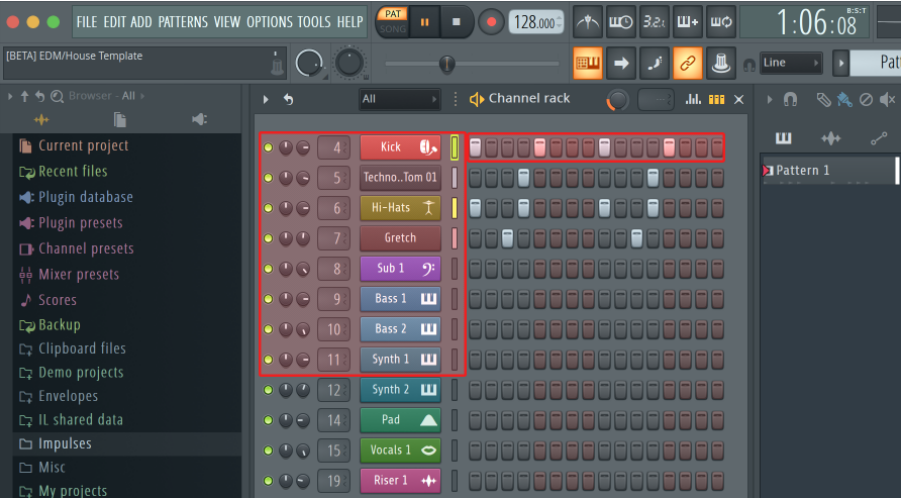

Terwijl het transport speelt, licht de momenteel spelende stap (stap 6) helder wit op. Als u de sequencer pauzeert, blijft het pad van de afspeelstap wit, maar wordt niet weergegeven als u het transport stopt.

Gebruik de **Bladzijde** ◀ en ▶ knoppen onder de '**Bladzijde**' label om de selectie naar de vorige/ volgende groep van 16 stappen te verplaatsen. Een rood vak markeert kort welke stappen u hebt geselecteerd in FL Studio's Channel Rack.

#### **Channel Rack Graph-editor**

U kunt de potmeters één tot en met acht gebruiken om stapparameters in de Sequencer-modus te bewerken. Ze verwijzen naar de acht parameters van de grafiekeditor van links naar rechts (zie onderstaande tabel voor meer details). In Sequencer-modus gaan de potten standaard naar de laatst geselecteerde pot-modus; om Graph Editor in te schakelen, moet u de stap(pen) vasthouden die u wilt wijzigen. De Channel Rack Graph Editor-modi staan hieronder.

Wanneer u parameters bewerkt, wordt de grafiekeditor weergegeven in FL Studio. Wanneer u de nootwaarde van een stap wijzigt, volgt het venster van de grafiekeditor de nootwaarde die u hebt ingesteld.

#### **Klink Bewerken**

Met Latch-bewerking kunt u de waarden van één of meerdere stappen bewerken. Houd een stap langer dan 1 seconde ingedrukt om naar de Latch Edit-modus te gaan. De pads lichten op in de parameterkleur van een grafiekeditor. Dit betekent dat u stappen kunt loslaten voordat u hun parameters instelt met een potbeweging.

Druk op een willekeurige stap om deze toe te voegen aan of te verwijderen uit de selectie van vergrendelde stappen. Elke parameterwijziging heeft invloed op alle geselecteerde stappen.

Om de vergrendelingsbewerkingsmodus te verlaten, drukt u op de pulserende Channel Rack ▼-knop.

#### <span id="page-23-0"></span>**Snelle aanpassing**

Houd een stap vast en verplaats een pot binnen een seconde om naar de snelle bewerkingsmodus te gaan. Houd een steppad ingedrukt en verplaats een van de acht potten om de parameters in de grafiekeditor te regelen. Parameterwijzigingen zijn van invloed op elke stap die in de snelle bewerkingsmodus wordt vastgehouden.

Op het moment dat u een pot verplaatst, verschijnt de grafiekeditor in FL Studio en verdwijnt wanneer u de stap loslaat.

Om de snelle bewerkingsmodus te verlaten, laat u alle vastgehouden stappen los.

Om stappen met meer parameters te bewerken, houdt u de stap op de pads vast en draait u vervolgens aan de potmeter.

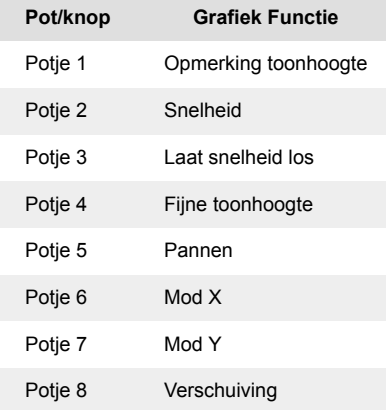

#### **Scale Chord-modus**

Scale Chord Mode biedt u banken met vooraf gedefinieerde akkoorden. Om toegang te krijgen tot deze banken houdt u de shift-knop ingedrukt en drukt u op de Scale Chord-pad (5e pad). Elke padrij bevat een bank met akkoorden. De grondtoon is standaard C mineur, om dit te veranderen zie [Schaalmodus \[32\].](#page-31-0)

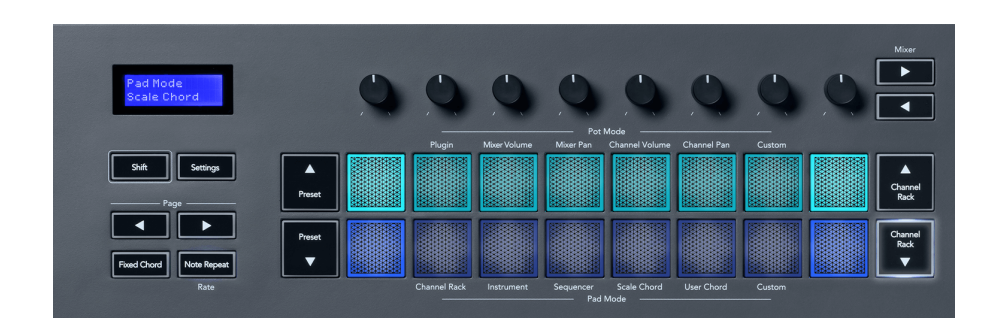

<span id="page-24-0"></span>De eerste en laatste pad van elke rij lichten helderder op dan de middelste pads om de grondtoonakkoordpositie aan te geven. Om tussen pagina's met akkoorden te navigeren, gebruikt u de **Bladzijde** ◄ ► navigatieknoppen. Deze modus heeft drie pagina's met vooraf gedefinieerde akkoorden: Triads, 7ths, 9ths, en 6/9ths.

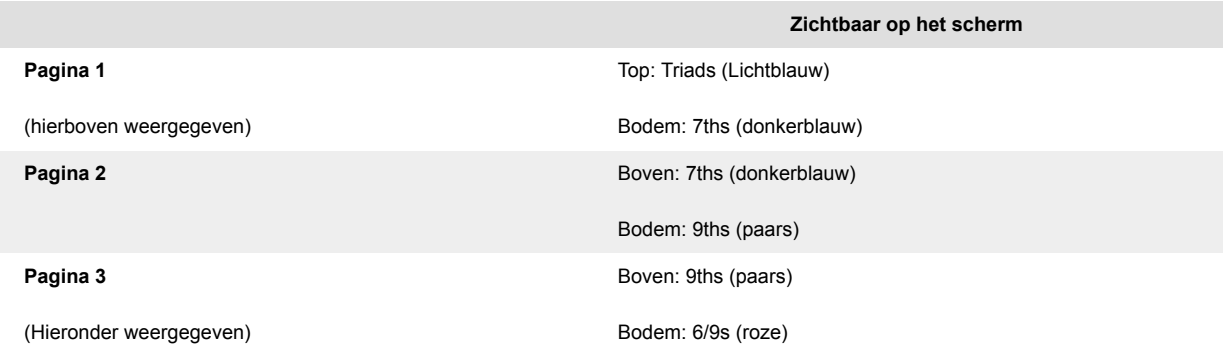

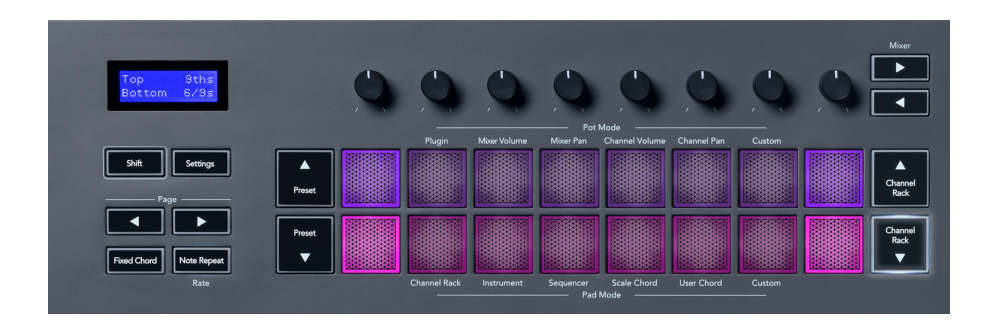

Wanneer u op een pad drukt, licht deze groen op en keert terug naar de oorspronkelijke kleur wanneer deze wordt losgelaten. Houd Shift ingedrukt en druk op om het octaaf van het akkoord te veranderen **Bladzijde** ◄ ► knoppen, deze geven toegang tot een bereik van -3 tot +3 octaven.

Druk op Shift + Scale om een toonladder te kiezen met de roze verlichte pads en een grondtoontoets met een willekeurige noot op het toetsenbord die de toonladder en grondtoon van het vooraf gedefinieerde akkoord verandert.

#### **Gebruikersakkoordmodus**

In de gebruikersakkoordmodus kunt u maximaal zes nootakkoorden aan elke pad toewijzen. De FLtoets slaat deze akkoorden op in het interne geheugen en is toegankelijk tussen stroomcycli. Alle toewijzingen die u maakt, zijn beschikbaar nadat u uw FLkey uit- en weer aanzet.

Houd de **Verschuiving** om naar de gebruikersakkoordmodus te gaan en druk op de **Gebruiker Akkoord** kussentje (6e kussentje).

Een akkoord aan een pad toewijzen: houd een pad ingedrukt en druk op het toetsenbord op de noten die u wilt toewijzen. U kunt maximaal zes noten aan elke pad toewijzen met behulp van individuele toetsaanslagen; u hoeft niet alle noten tegelijk vast te houden als de pad wordt vastgehouden.

Als u een akkoord toewijst, licht de pad blauw op. Als u op de pad drukt, wordt het akkoord gespeeld en licht groen op. Als aan een pad geen akkoord is toegewezen, is de pad niet verlicht. De vier blauwe pads hieronder tonen pads met toegewezen akkoorden.

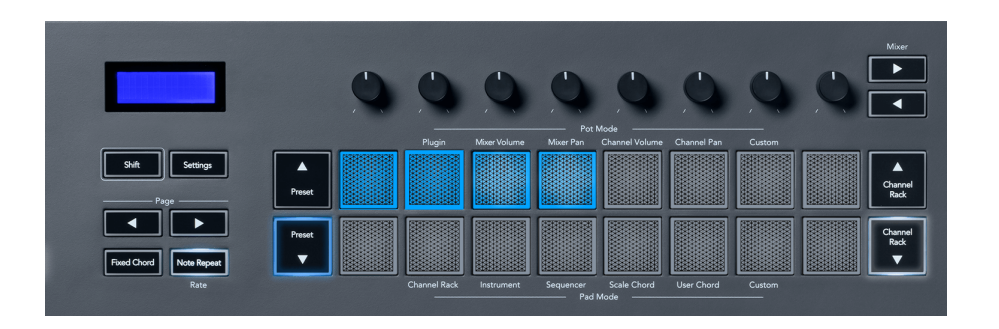

Om een akkoordtoewijzing van een pad te verwijderen, houdt u de **Vooraf ingesteld** ▼ knop, de pads met toegewezen akkoorden worden rood. Druk op een rode pad om het toegewezen akkoord te verwijderen. Eenmaal verwijderd licht de pad niet meer op.

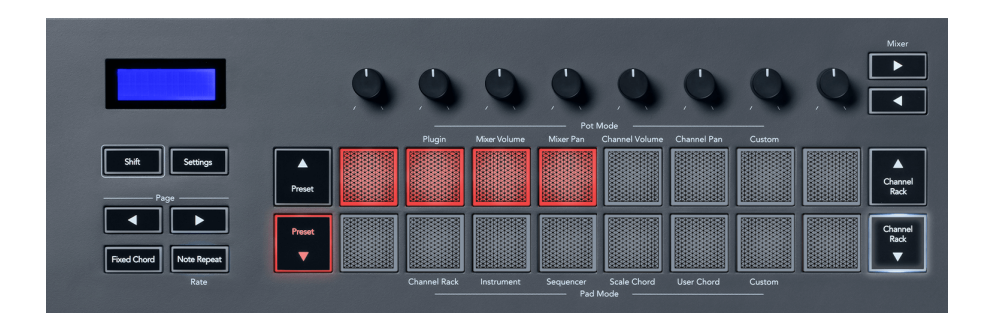

De **Bladzijde** ◄ ► knoppen transponeren de akkoordbank in halve tonen tussen -12 en +12, het scherm van de FLkey geeft alle wijzigingen weer die u maakt.

<span id="page-26-0"></span>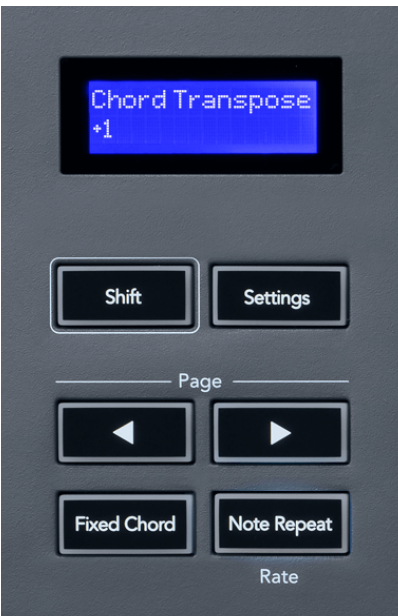

#### **Aangepaste Pad-modus**

Deze pad-modus geeft je vrijheid over de parameters die je wilt regelen. Gebruik makend van [Novation](http://components.novationmusic.com)[componenten,](http://components.novationmusic.com) kun je de berichten bewerken die de potten versturen in de aangepaste modus.

## **Kwantiseren**

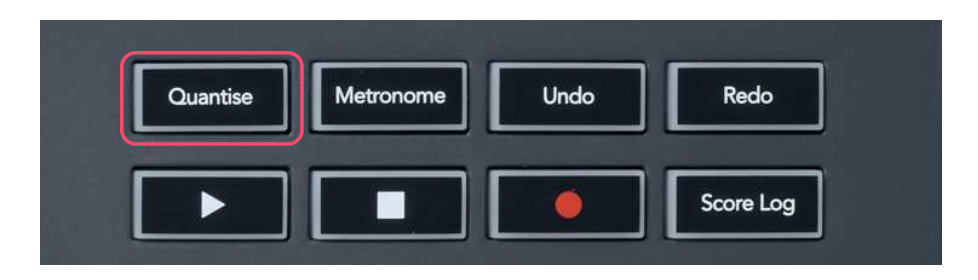

Wanneer u op de Quantise-knop op FLkey drukt, wordt de functie 'quick Quantise start times' uitgevoerd in FL Studio. Dit kwantiseert de startposities van alle noten in de pianorol voor het momenteel geselecteerde Channel Rack-kanaal naar de huidige pianorol-snapinstelling.

## **Metronoom**

De Metronome-knop zet de metronoom van FL Studio aan/uit.

## <span id="page-27-0"></span>**Functies ongedaan maken/opnieuw uitvoeren**

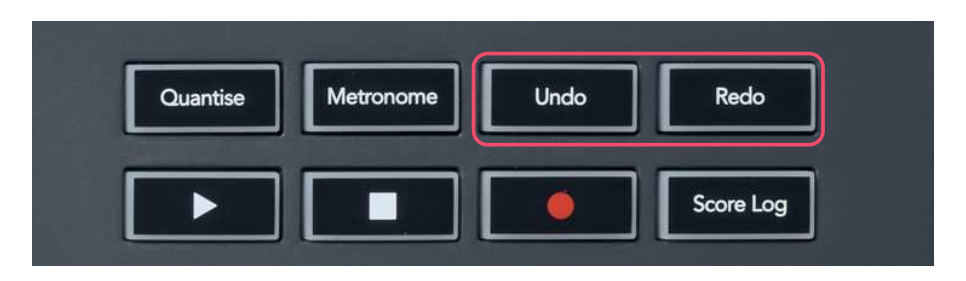

U kunt op de knoppen Ongedaan maken en Opnieuw op de FL-toets drukken om de functies voor ongedaan maken en opnieuw uitvoeren van FL Studio te activeren. De instelling 'Alternate undo mode' van FL Studio heeft geen invloed op de werking van deze knoppen.

## **Score logboek**

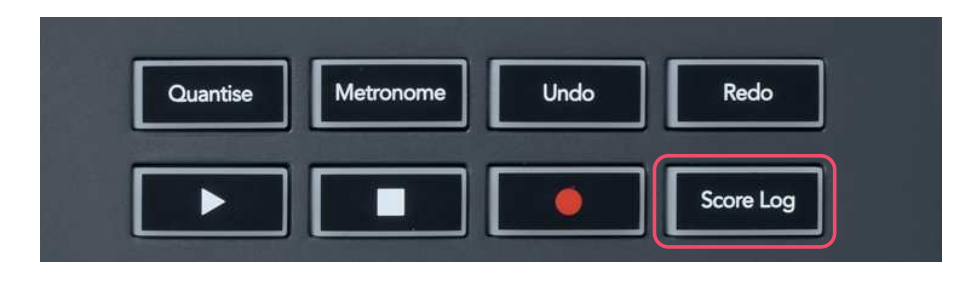

Met de Score Log-knop kunt u alle MIDI-noten die FL Studio in de afgelopen vijf minuten heeft ontvangen, invoegen in het geselecteerde patroon. Als er al nootgegevens in het patroon staan, vraagt een pop-up u om te bevestigen dat u de noten wilt overschrijven.

Deze knop is identiek aan het gebruik van de Hulpmiddelen > Scorelogboek dumpen naar de optie Geselecteerd patroon in FL Studio.

## **Bekijk Channel Rack-selecties**

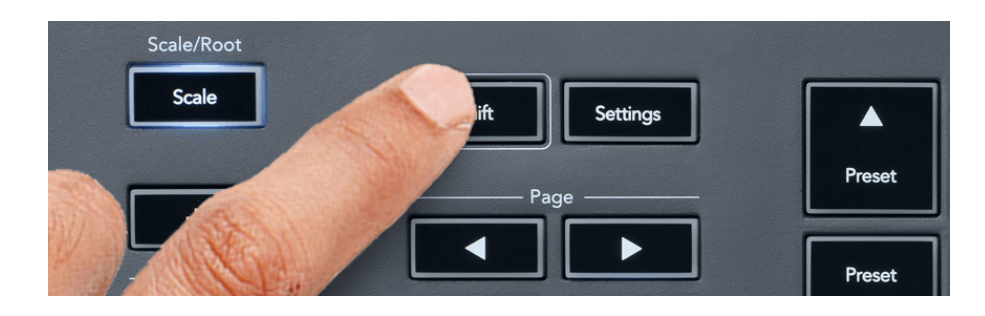

<span id="page-28-0"></span>Houd Shift ingedrukt in een willekeurige padlay-outmod terwijl het FL Studio Channel Rack zichtbaar is om de huidige selectie te zien. Dit geldt voor Channel Bank Selection, Channel Rack Pot Control en Channel Selection. Als u een Mixer Pot Mode selecteert, wordt de geselecteerde mixerbank weergegeven.

## **Loop-record**

(bij eerste keer opstarten)

U kunt Loop Record niet wisselen van FLkey, het staat op ON wanneer u de FLkey voor het eerst met FL Studio verbindt. Dit zorgt ervoor dat uw huidige patroon doorloopt tijdens het opnemen en zich niet oneindig uitstrekt.

Om Loop Record uit te schakelen, bevindt zich links van de hoofdklok van FL Studio een pictogram met een toetsenbord en cirkelvormige pijlen. Als u Loop Record uitschakelt, blijft het uitgeschakeld, zelfs als u de FLkey loskoppelt en weer aansluit.

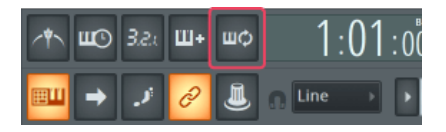

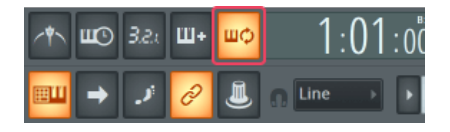

Lusopname uit and a control of the Lusopname aan and Lusopname aan and Lusopname aan

## <span id="page-29-0"></span>**Focussen op de Windows van FL Studio**

Sommige interacties met FLkey beïnvloeden het gefocuste venster in FL Studio. De volgende acties focussen het Channel Rack:

FLkey 37FLkey 37

- Pad-modi
	- Kanaal rek
	- Volgorde
- Pot-modi
	- Kanaalvolume
	- Kanaalpan
- Naar links of rechts bladeren op de Sequencer
- Een kanaal selecteren in het Channel Rack

De volgende acties focussen de Mixer:

- Pot-modi
	- Mixervolume
	- Mixer pan
- Een mixervolume of panpot verplaatsen
- Bankieren in de mixer

De volgende acties focussen de plug-in voor het geselecteerde kanaal:

• Een parameter verplaatsen in Plugin Pot-modus

## <span id="page-30-0"></span>**Op zichzelf staande functies**

## **Navigatiemodus - (knop [...])**

Door op de knop "..." te drukken, gaat FLkey naar de navigatiemodus om door voorbeelden en presets te bladeren. De pads lichten op zoals hieronder getoond. De vier blauwe blokken vormen een toetsenbord voor links, rechts, omhoog en omlaag dat de cursortoetsen van een computertoetsenbord nabootst.

De groene pad functioneert als de toets Enter ← op het toetsenbord van uw computer. De blauwe pads functioneren als toetsenbordcursortoetsen om door presets en samples in FL Studio of een softwareplug-in te bladeren. Ze kunnen ook elke andere functie van de cursortoetsen van een toetsenbord en de enter-knop uitvoeren.

De navigatietoetsen zijn handig om door samples in de browser te bladeren en op Enter (de groene knop) te drukken om je sample naar het Channel Rack te laden.

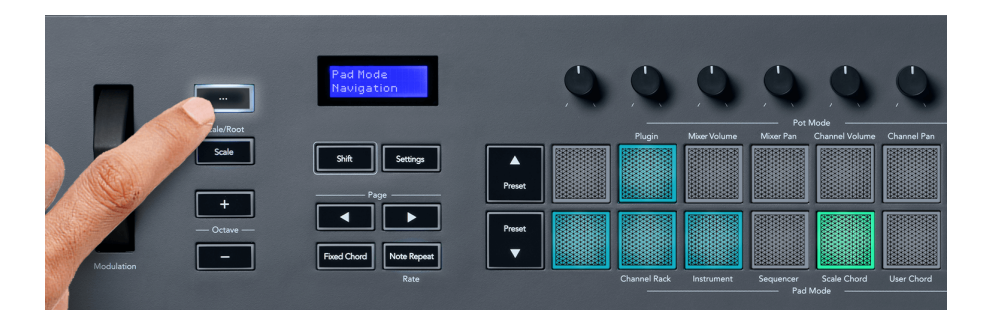

## <span id="page-31-0"></span>**Schaalmodus**

In de toonladdermodus kunt u het hele toetsenbord, of de pads in de instrumentmodus, zo instellen dat ze alleen noten spelen in een toonladder die u selecteert. Druk op de knop "Schaal" om deze modus te activeren en de knop licht op om aan te geven dat de modus actief is.

Op het scherm wordt een bericht weergegeven om de actieve toonladder weer te geven (standaard C mineur).

Om de schaal te wijzigen, moet u de schaalinstellingen openen. Houd de Shift-toets ingedrukt en druk op de Schaal-toets. De schaalknop knippert om aan te geven dat u zich in de schaalinstellingen bevindt.

Om de grondtoon te wijzigen, drukt u op de corresponderende toets (alle zwarte toetsen vertegenwoordigen kruizen #). De pads veranderen het toonladdertype. In de schaalinstellingsmodus zien ze er als volgt uit:

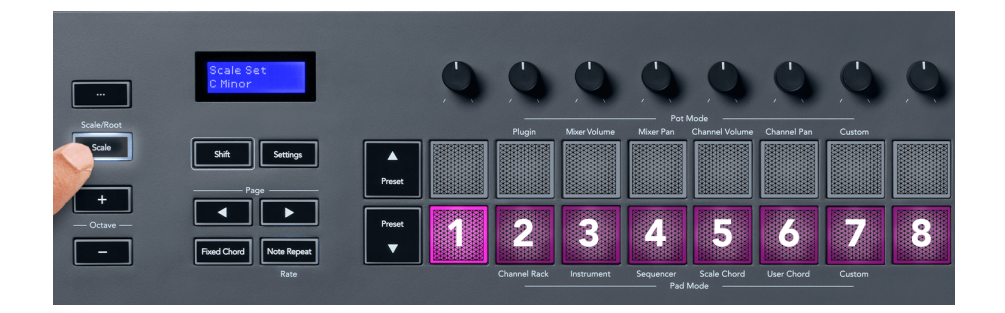

De onderste rij van de pads licht op, zodat u een toonladder kunt selecteren, en het scherm toont de geselecteerde toonladder. Van links naar rechts selecteren de pads de volgende toonladders:

- 1. Minderjarige
- 2. Belangrijk
- 3. Dorisch
- 4. Mixolydisch
- 5. Frygisch
- 6. Harmonische mineur
- 7. kleine pentatonische
- 8. Majeur pentatonische.

Om de instelmodus Schalen te verlaten, drukt u op de knop Schaal of op een willekeurige functieknop. De instellingenmodus stopt ook na tien seconden inactiviteit, waarbij het toetsenbord terugkeert naar de vorige status.

## <span id="page-32-0"></span>**Octaaf knoppen**

Door op de Octave-knoppen te drukken, wordt de octaaf van het toetsenbord met ±1 verhoogd en verlaagd. De beschikbare octaven variëren van C0 tot G10 in FL Studio (C-2 – G8 met andere software). Shift-indrukken van de Octave-knoppen transponeert het toetsenbord een halve toon omhoog of omlaag.

Nadat u het octaaf heeft gewijzigd, geeft het scherm gedurende vijf seconden het huidige octaafbereik weer. U kunt zien of uw toetsenbord zich in een ander octaaf bevindt als de Octave +/- knop oplicht. Hoe helderder de knop, hoe meer octaven je hebt verplaatst.

Om de octaaf van het toetsenbord op 0 te zetten, drukt u tegelijkertijd op de Octave +/- knoppen. Om de transpositie van het toetsenbord terug te zetten naar 0, houd je shift ingedrukt en druk je tegelijkertijd op de Octave +/- knoppen.

Houd Shift ingedrukt en druk op Octave +/- om het toetsenbord omhoog of omlaag te transponeren in halve tonen. Het scherm toont het omzettingsbedrag.

## **Vast akkoord**

Met Fixed Chord kunt u een akkoordvorm spelen en deze transponeren door op andere toetsen te drukken. Houd de Fixed Chord-knop ingedrukt om een akkoord in te stellen. Terwijl u de knop nog steeds ingedrukt houdt, drukt u op de toetsen die u in uw akkoord wilt hebben en laat deze weer los. Het akkoord is nu opgeslagen.

De FL-toets stelt de eerste noot die u in het akkoord invoert in als de 'grondtoon' van het akkoord, zelfs als u noten toevoegt die lager zijn dan de eerste noot.

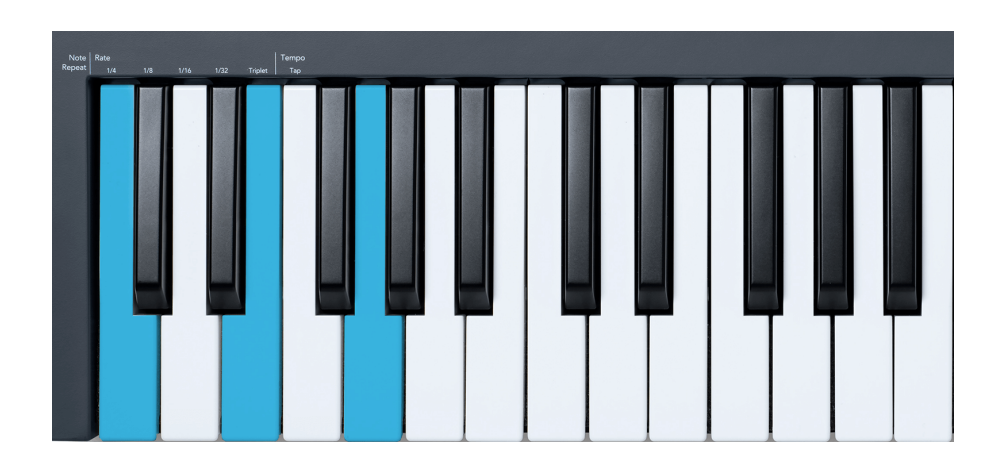

Houd de Fixed Chord-knop ingedrukt, druk op C, E en ten slotte G (een C-majeurakkoord) en laat los. De FL-toets slaat dit op als het 'Fixed Chord'. Laat de Fixed Chord-knop los.

<span id="page-33-0"></span>Majeurakkoorden klinken nu op elke toets die u indrukt. U kunt nu bijvoorbeeld op F drukken om een F-majeurakkoord te horen (zie hieronder), of op Ab drukken om een ab-majeurakkoord te horen, enz.

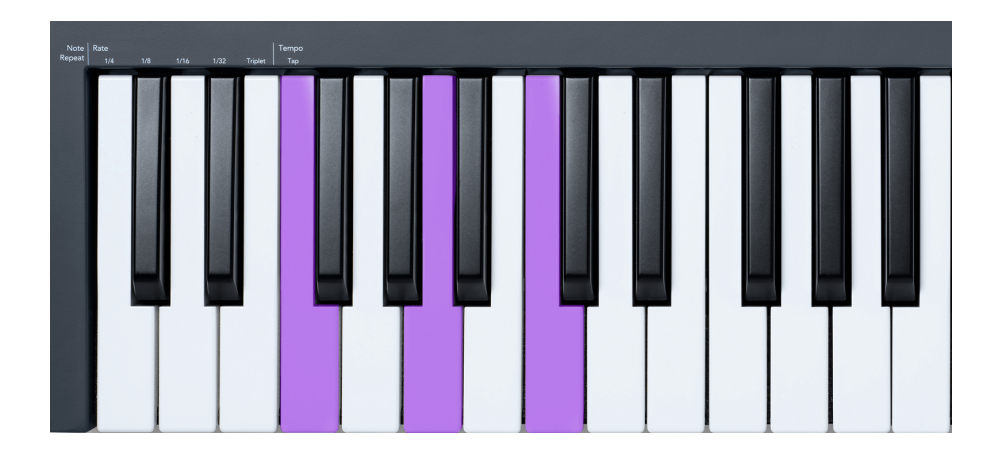

## **Opmerking herhalen**

Note Repeat is van toepassing op de pads en stelt u in staat om noten (vooral drumhits) met verschillende snelheden te spelen, vergrendeld op een vast tempo.

Bij aansluiting op FL Studio volgt Note Repeat altijd het DAW-tempo, ongeacht de afspeelstatus. Standaard is mastersynchronisatie (in de MIDI-instellingen van FL studio) ingeschakeld, waardoor Note Repeat strak op het raster wordt getriggerd. Als u hoofdsynchronisatie uitschakelt, begint Note Repeat wanneer u op een pad drukt.

#### **Noot herhalen gebruiken**

Druk op de knop Note Repeat om Note Repeat op de pads in te schakelen. FL Studio stuurt standaard de MIDI-klok naar de FL-toets, zodat deze wordt gesynchroniseerd met dit tempo. Houd een willekeurige pad vast en ze worden herhaald met de ingestelde snelheid en het ingestelde tempo.

In de Sequencer-modus heeft de Note Repeat-functie geen invloed op de pads. In Sequencer-modus wijzen de pads noten toe aan de sequencer.

## **Wijzig het tarief**

Om de snelheid te wijzigen, houdt u de Shift-knop ingedrukt (of dubbeltik om te vergrendelen) en drukt u op Note Repeat om de Note Repeat-instellingen te openen. Druk op een toets met het label 1/4, 1/8, 1/16, 1/32 en Triplet. De Triplet-optie stelt de Rate in op een Triplet-gevoel voor de huidig geselecteerde rate, bijvoorbeeld als de Rate was ingesteld op 1/8, stelt Triplet de rate in op 1/8t.

Met Note Repeat vastgehouden of vergrendeld, kunt u ook de snelheid wijzigen terwijl u de pads bespeelt. In de instellingen voor nootherhaling pulseert de knop om aan te geven dat de toetsen de snelheid en het taptempo regelen.

#### <span id="page-34-0"></span>**Stel het tempo in**

Druk in de instellingenmodus Noot herhalen herhaaldelijk op de toets met het label Tap Tempo totdat u het gewenste tempo hebt ingesteld. Met Master Sync ingeschakeld in FL Studio (dit is standaard), leest u op het scherm 'Tempo External' – taptempo verandert het DAW-tempo. De Note Repeat-knop knippert in het door u ingestelde tempo.

#### **Verander de aanslagsnelheid van de noot/drum**

U kunt paddruk gebruiken om de snelheid van de Note Repeat-hit te regelen. De beginsnelheid wordt ingesteld terwijl u op de pad drukt. Terwijl u het vasthoudt, kunt u de druk verhogen om de snelheid te verhogen, of de druk verlagen om de snelheid te verlagen, enz.

Als u de druk verlaagt na de eerste slag, houdt de Note Repeat-uitvoer de beginsnelheid constant en verandert alleen de snelheid als u de druk verhoogt tot boven de beginsnelheidsinstelling.

## **Pot ophalen**

Wanneer u FLkey met FL Studio verbindt, volgt het de instelling Pickup (overnamemodus) in de instellingen van FL Studio.

In de stand-alone modus kun je Pot Pickup inschakelen via het instellingenmenu. Als Pot Pickup is ingeschakeld, slaat FLkey de verschillende pagina's op voor de statussen van de Pot. De besturing voert alleen MIDI uit wanneer deze naar de positie van de opgeslagen status gaat. Dit voorkomt plotselinge sprongen in de waarde van de regeling.

Als je een pot verplaatst en de waarde nog niet is opgehaald, geeft het scherm de opgeslagen waarde weer totdat je deze naar het ophaalpunt hebt verplaatst.

## <span id="page-35-0"></span>**Aangepaste modi en componenten**

Met aangepaste modi kunt u unieke MIDI-sjablonen maken voor elk besturingsgebied. U kunt sjablonen maken en deze naar de FLkey sturen vanuit Novation Components. Ga voor toegang tot Componenten naar [componenten.novationmusic.com](http://components.novationmusic.com) met behulp van een Web MIDI-compatibele browser (we raden Google Chrome, Opera of Firefox aan). U kunt ook de zelfstandige versie van Components downloaden van uw Novation Account-pagina.

## **Aangepaste modi**

U kunt de potten en pads van de FLkey configureren om aangepaste berichten te verzenden met behulp van Novation Components. We verwijzen naar deze aangepaste berichtconfiguraties als aangepaste modi. Om toegang te krijgen tot de aangepaste modi, drukt u op Shift en de toetsen voor de aangepaste modus.

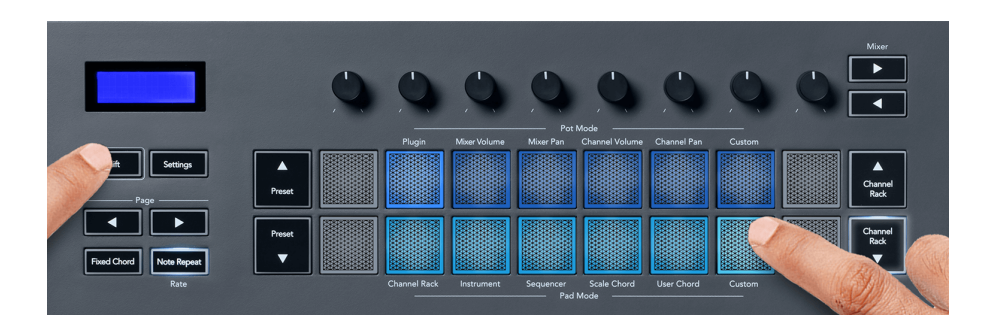

## **Pot aangepaste modus**

FLkey heeft één Pot Custom Mode. Houd Shift ingedrukt en druk op de knop Pot Mode Custom om toegang te krijgen tot de aangepaste modus. Je kunt de CC-nummers van een pot instellen met behulp van [Componenten.](http://components.novationmusic.com)

Zonder iets aan te passen, stuurt de standaard aangepaste potmodus al berichten. U kunt de functie Multilink to Controllers van FL Studio gebruiken om de potten toe te wijzen aan parameters in FL Studio.

## **Pad Custom-modus**

FLkey heeft één pad Custom Mode. Houd Shift ingedrukt en druk op de Custom-toets om toegang te krijgen tot deze aangepaste modus. U kunt pads instellen om MIDI-noten, Program Changes-berichten en CC-berichten (Control Change) te verzenden [Componenten.](http://components.novationmusic.com)

## <span id="page-36-0"></span>**FLkey-instellingen**

Als u op de knop Instellingen drukt, wordt het instellingenmenu op het scherm weergegeven. U kunt door de lijst met instellingen bladeren met behulp van de Preset ▲▼ knoppen. Gebruik de knoppen of de paginaknoppen ◄ ► om de waarde van de instellingen aan te passen. De beschikbare instellingen worden hieronder weergegeven.

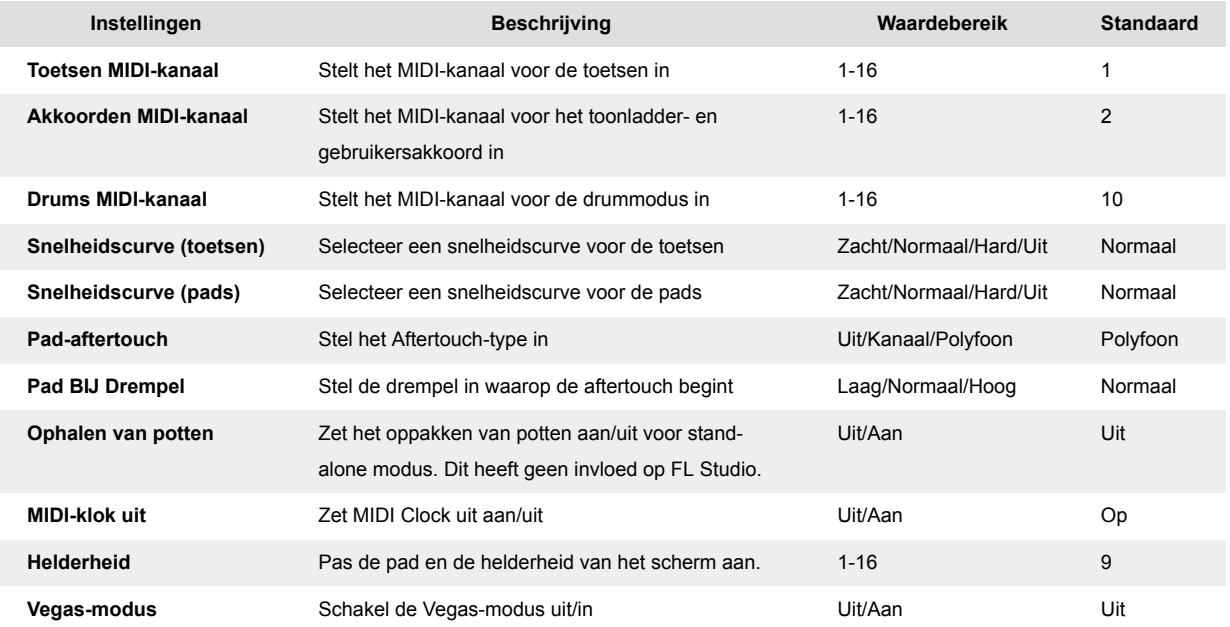

## **LED-helderheid**

U kunt alle LED's van de FLkey aanpassen aan uw omgeving, u wilt bijvoorbeeld dat de LED's helderder zijn in een lichte omgeving. Om de LED-helderheid te wijzigen:

- 1. Ga naar de pagina Instellingen.
- 2. Gebruik de Preset ▲ ▼ om naar Helderheid te gaan.
- 3. Druk op de knoppen Page ◄ ► of de Pads om de helderheid te wijzigen in een waarde van 1 tot 16.

## **Vegas-modus**

Als de FLkey vijf minuten inactief is, gaat hij naar de Vegas-modus. In deze modus scrollen kleuren voor onbepaalde tijd over de pads totdat u op een pad, knop of toets drukt. Vegas-modus in- en uitschakelen:

- <span id="page-37-0"></span>1. Ga naar de **Instellingen** bladzijde.
- 2. Gebruik de **Vooraf ingesteld** ▲▼ om naar Vegas-modus te gaan.
- 3. druk de **Bladzijde** ◄ ► knoppen of de eerste twee Pads, geeft het scherm Vegas Mode: On/Off weer.

## **Gemakkelijke start**

Om de FLkey uit de Easy Start-modus te verwijderen:

- 1. Houd de '**Octaaf +**' En '**Octaaf -**' en sluit de USB-kabel aan om de FLkey in Bootloader-modus te zetten. Op het scherm verschijnt Easy Start: status.
- 2. Druk op de Note Repeat'-knop om Easy Start uit te schakelen.
- 3. Druk op de knop Mixer ◄ om de FLkey weer in de hoofdfirmware te laden.

## <span id="page-38-0"></span>**Gewicht en afmetingen**

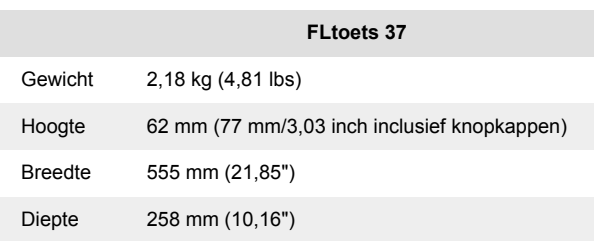

## <span id="page-39-0"></span>**Novatie Mededelingen**

## **Probleemoplossen**

Voor hulp om aan de slag te gaan met uw FLkey, bezoek alstublieft:

#### [novationmusic.com/get-started](http://novationmusic.com/get-started)

Als u op enig moment vragen heeft of hulp nodig heeft met uw FLkey, bezoek dan ons Helpcentrum. Hier kunt u ook contact opnemen met ons ondersteuningsteam:

[support.novationmusic.com](http://support.novationmusic.com)

## **Handelsmerken**

Het Novation-handelsmerk is eigendom van Focusrite Audio Engineering Ltd. Alle andere merken, producten, bedrijfsnamen en alle andere geregistreerde namen of handelsmerken die in deze handleiding worden genoemd, behoren toe aan hun respectieve eigenaars.

## **Vrijwaring**

Novation heeft alle stappen ondernomen om ervoor te zorgen dat de hier verstrekte informatie correct en volledig is. In geen geval kan Novation enige aansprakelijkheid of verantwoordelijkheid aanvaarden voor verlies of schade aan de eigenaar van de apparatuur, een derde partij of apparatuur die voortvloeit uit deze handleiding of de apparatuur die erin wordt beschreven. De informatie in dit document kan op elk moment zonder waarschuwing worden gewijzigd. Specificaties en uiterlijk kunnen afwijken van de vermelde en afgebeelde.

## **Copyright en juridische mededelingen**

Novation is een geregistreerd handelsmerk van Focusrite Audio Engineering Limited. FLkey is een handelsmerk van Focusrite Audio Engineering Plc. 2022 © Focusrite Audio Engineering Limited.

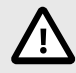

## **ELEKTROSTATISCHE ONTLADING (ESD)**

Een sterke elektrostatische ontlading (ESD) kan de normale werking van dit product beïnvloeden. Als dit gebeurt, moet u het apparaat resetten door de USB-kabel te verwijderen en opnieuw aan te sluiten. De normale werking zou moeten terugkeren.